# AUTOGRAPHICS ILUMINAR/WISCAT

[Linked Table of Contents](#page-1-0)

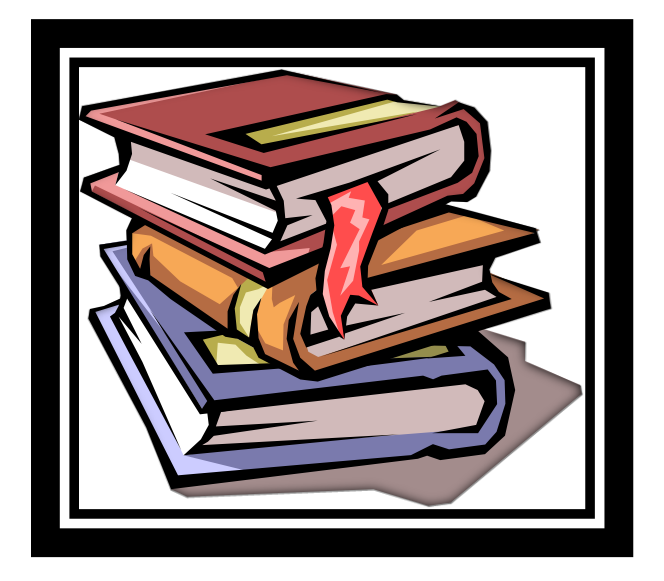

# Training and Reference Guide

Updated 2/2012

# <span id="page-1-0"></span>Auto-Graphics-Iluminar/WISCAT Help Files

Courtesy of:

Jennifer Bernetzke, Schreiner Memorial Library, Lancaster Vicki Woolley, Dodgeville Public Library

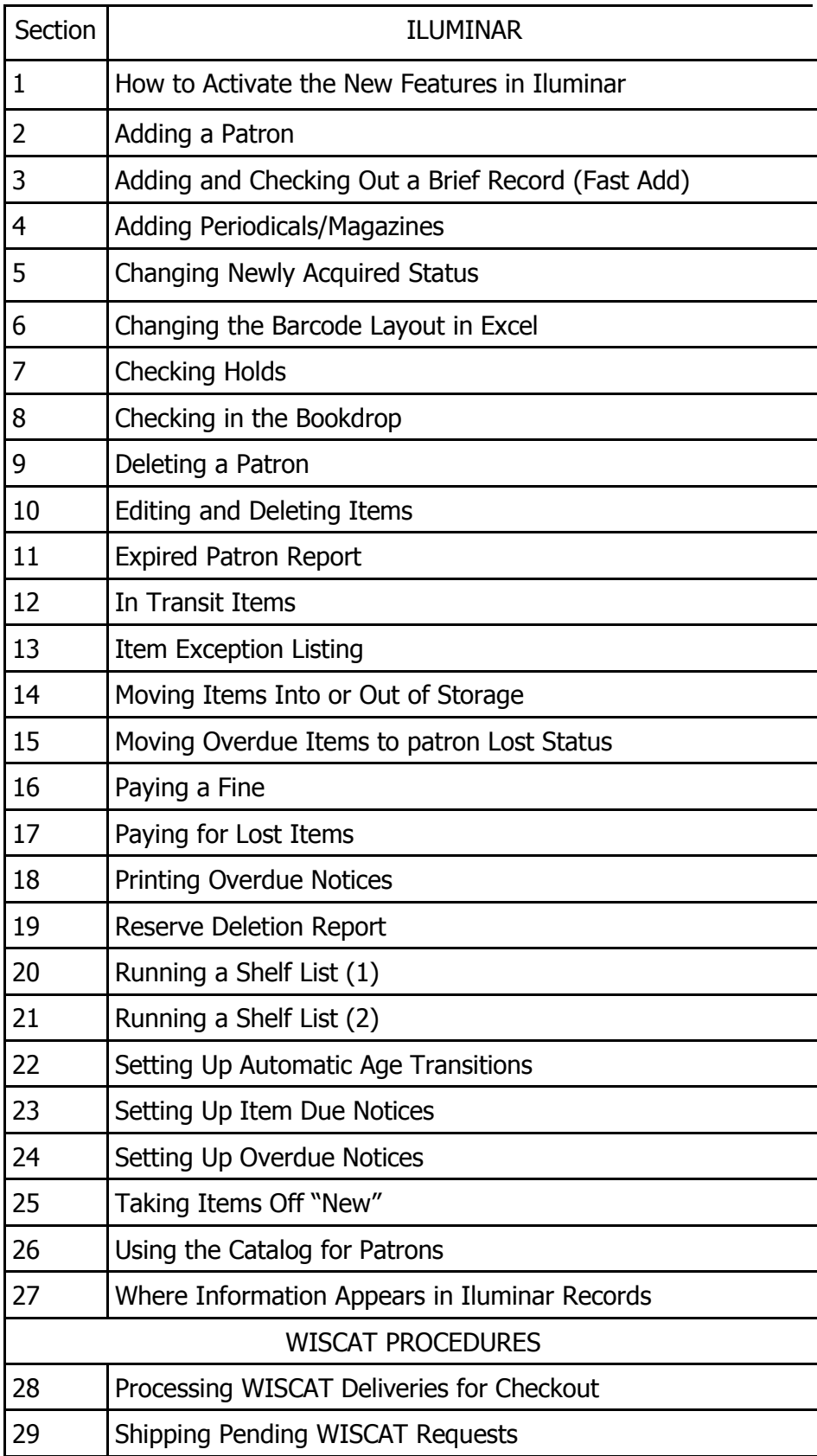

## **1. How to Activate the New Features in Iluminar**

09 Feb 2012 AGent VERSO upgrade 3.9 *[Courtesy of Vicki Woolley, Dodgeville Public Library]*

## <span id="page-2-0"></span>**Patrons can now place item-level reserves.**

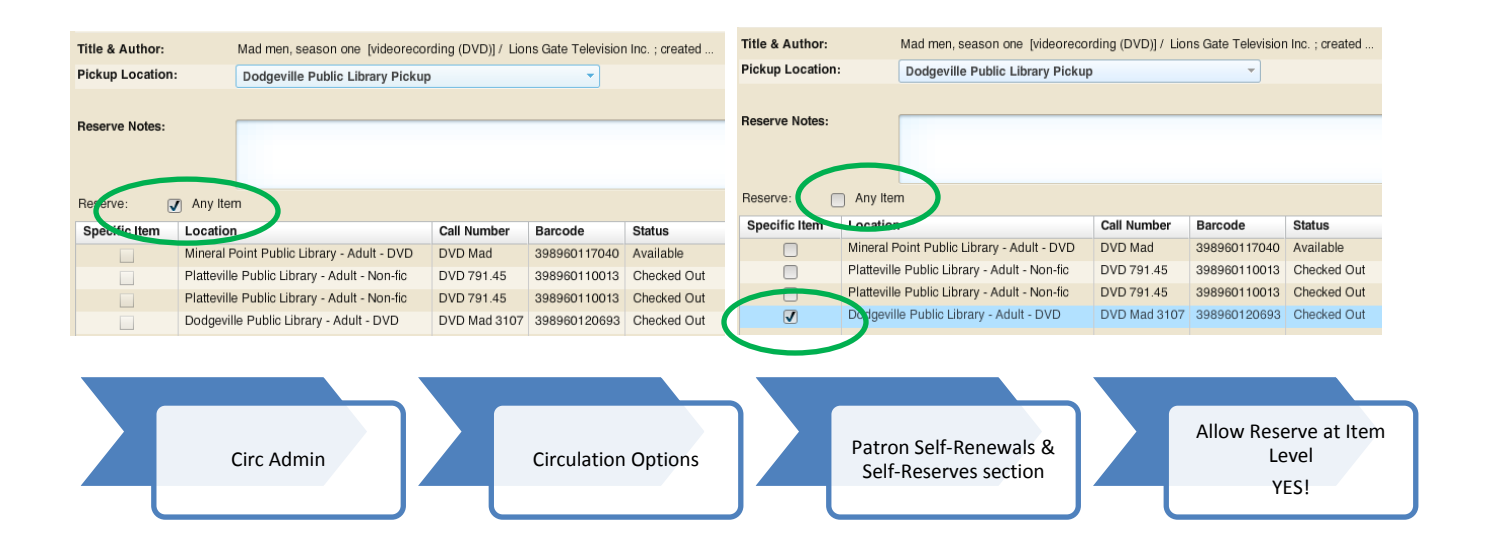

 **When patrons renew items, they will see a notice that the selected items were "Renewed Successfully". The system now limits the number of renewals a patron may submit for any** *single item* **to** *one per day.*

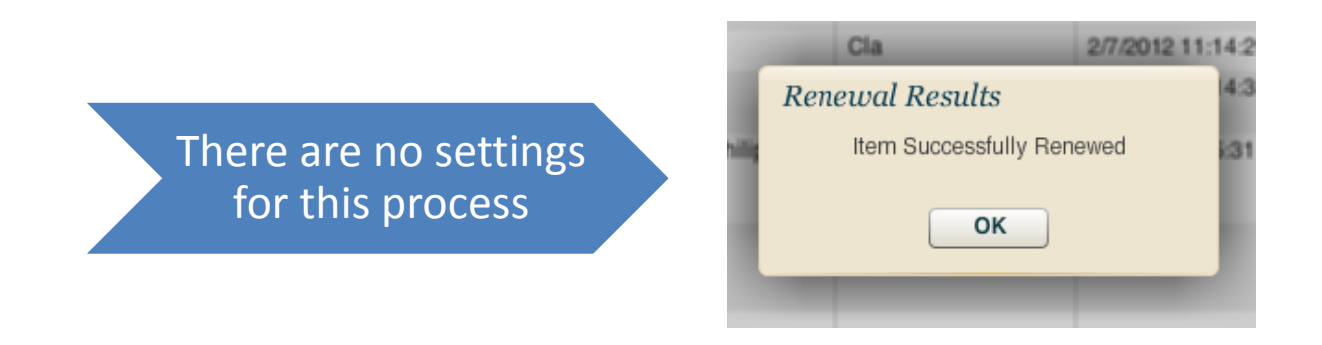

 **Patrons can see the number of currently active reserves placed for a title. For Staff, the number of reserves becomes a LINK, displaying the actual reserves!**

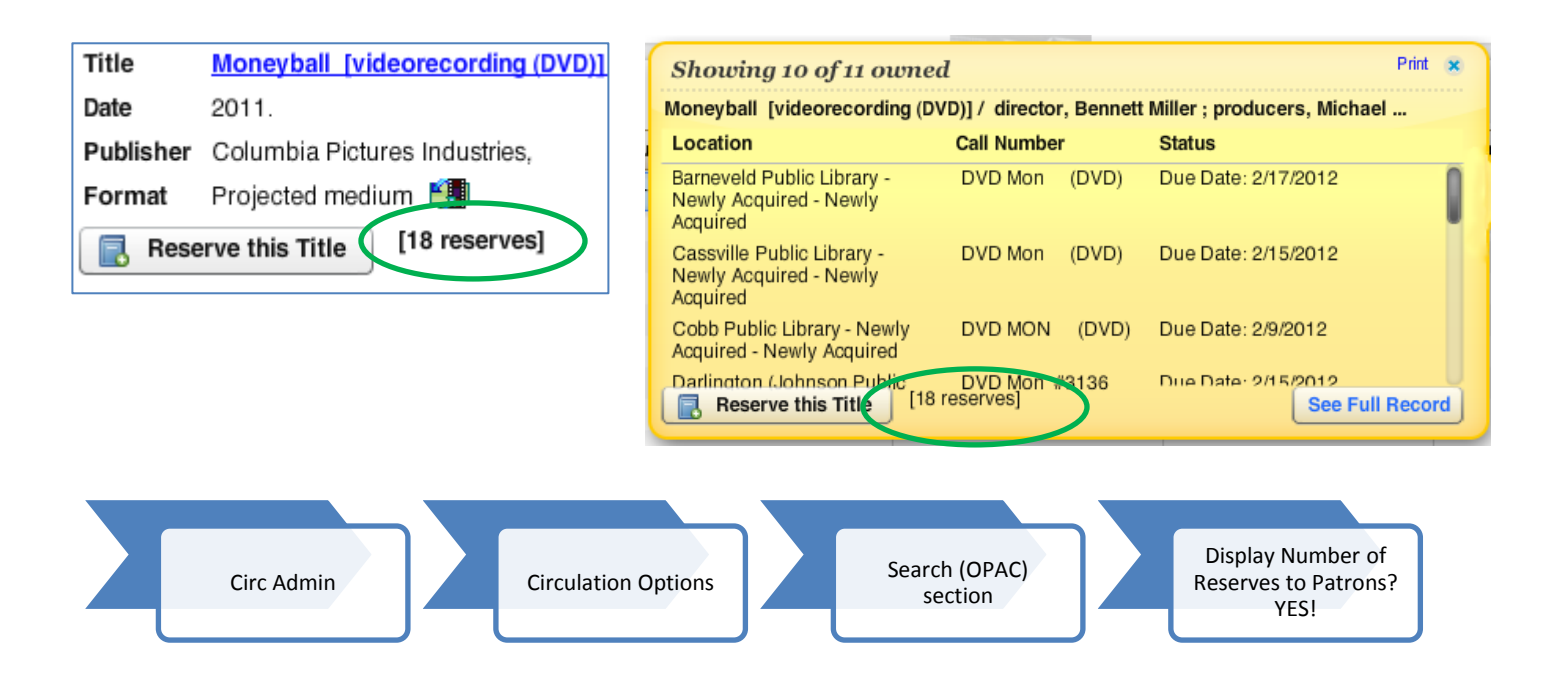

 **Patrons no longer have to login to reserve an item. Patron clicks "Reserve this Item" button and the verification screen appears. Patron enters library card number and password to place hold. Patron is not logged in to the system with this feature.**

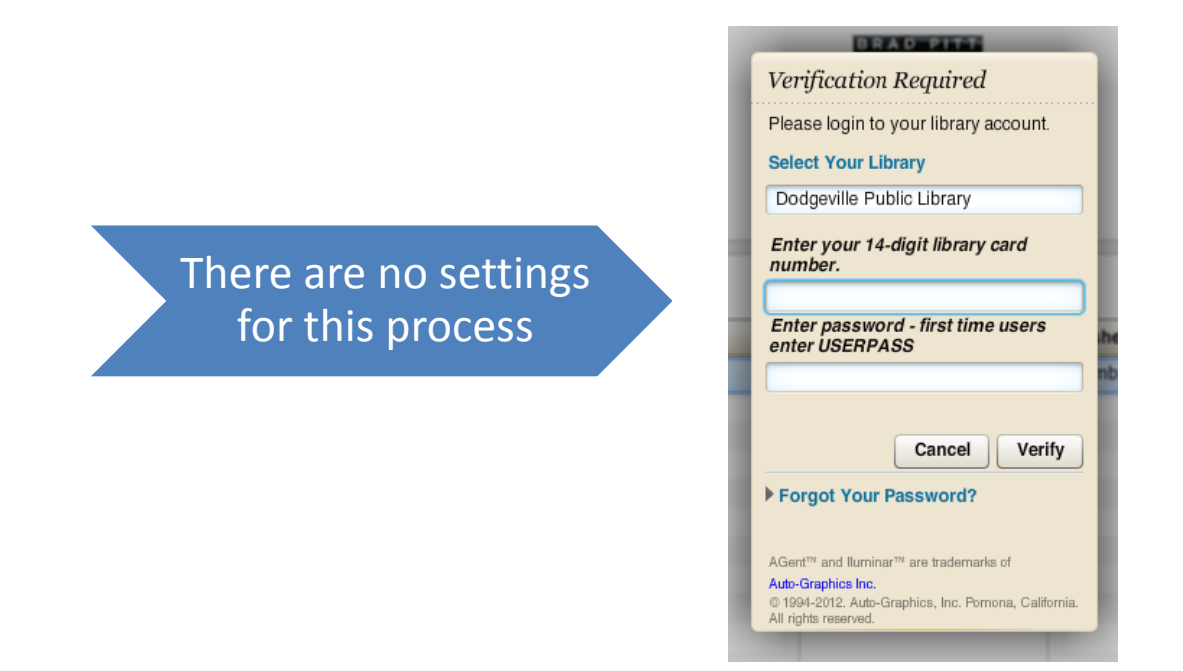

 **Patrons can easily print, email, save or remove their lists or specific items from their lists by using "View Expanded Display".**

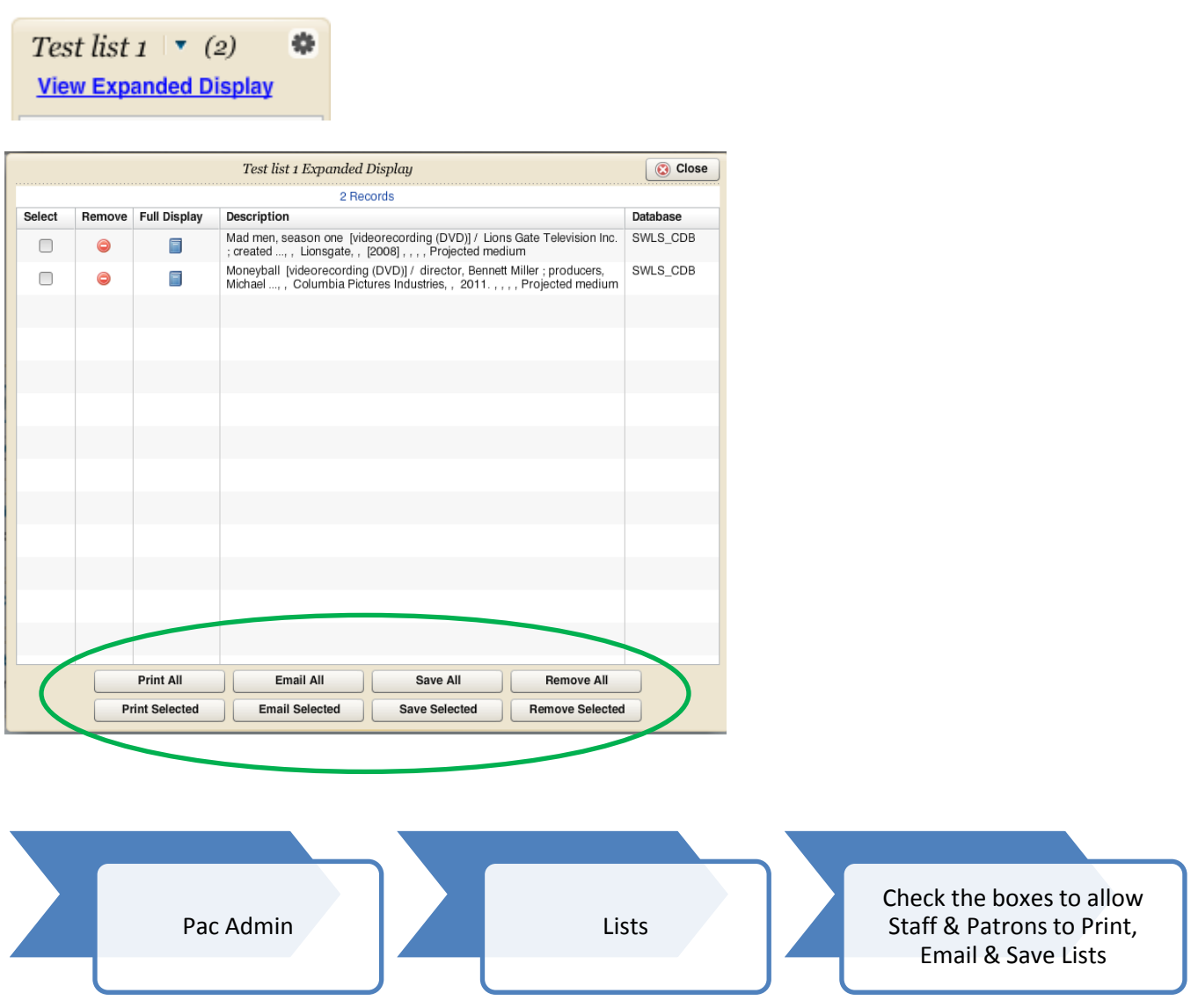

# **A few more settings…**

**Allow Patrons to print from the Brief display**

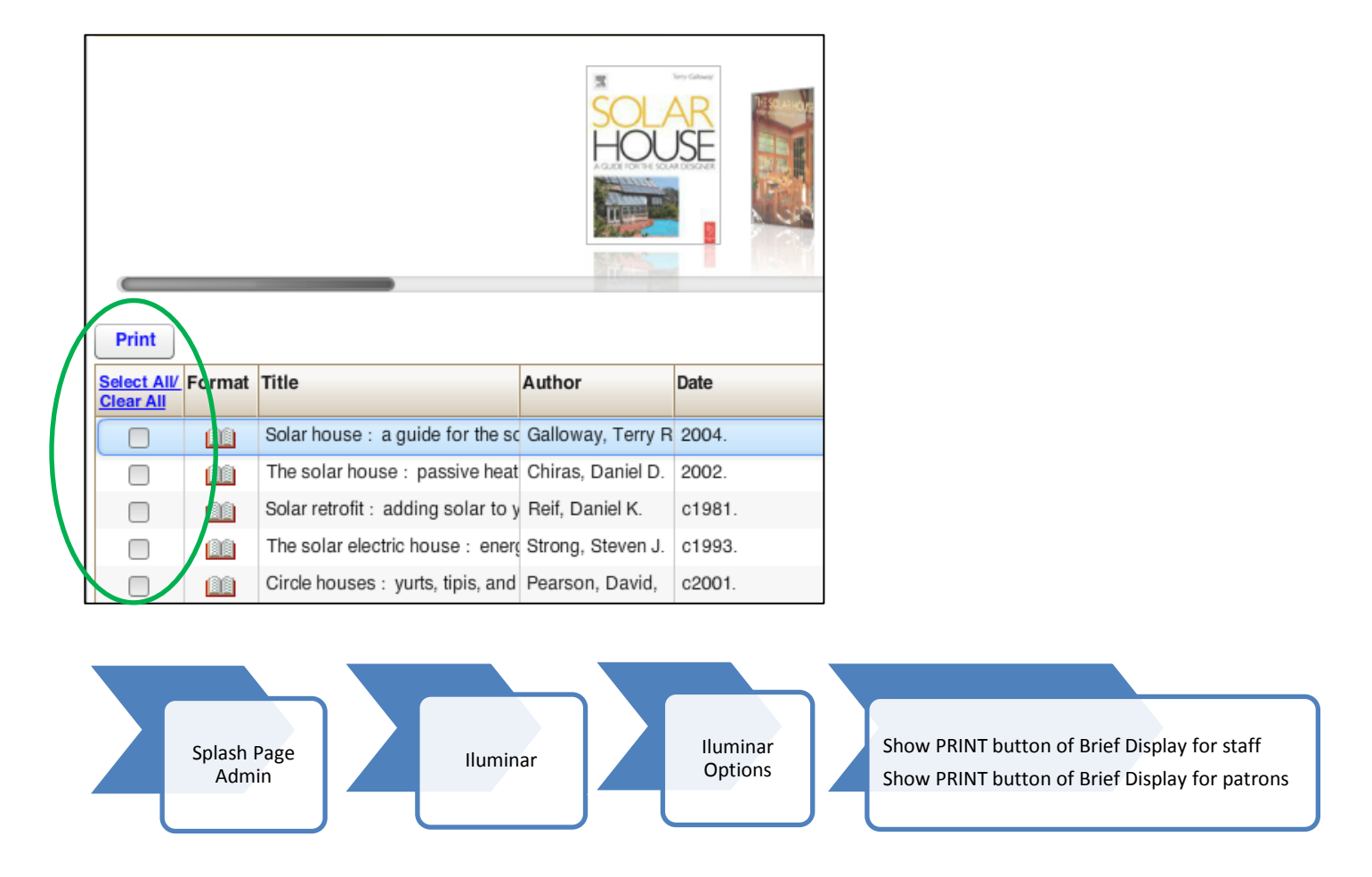

 **Is your library using multiple circulation printers? If you have one receipt printer attached to one computer, select NO.**

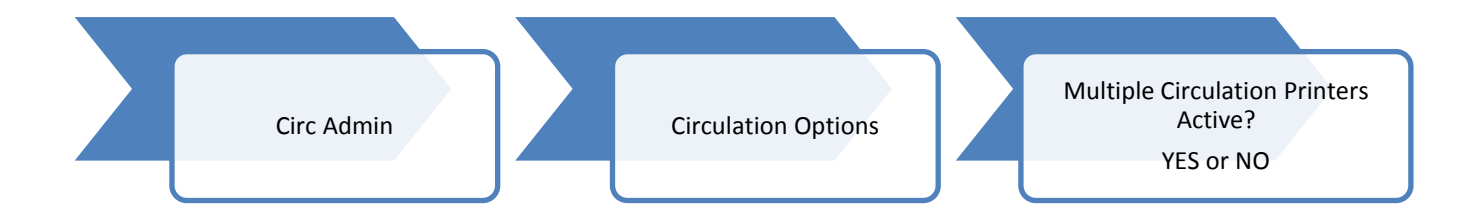

**Would you like Staff to add items to your collection from the Circulation menu?**

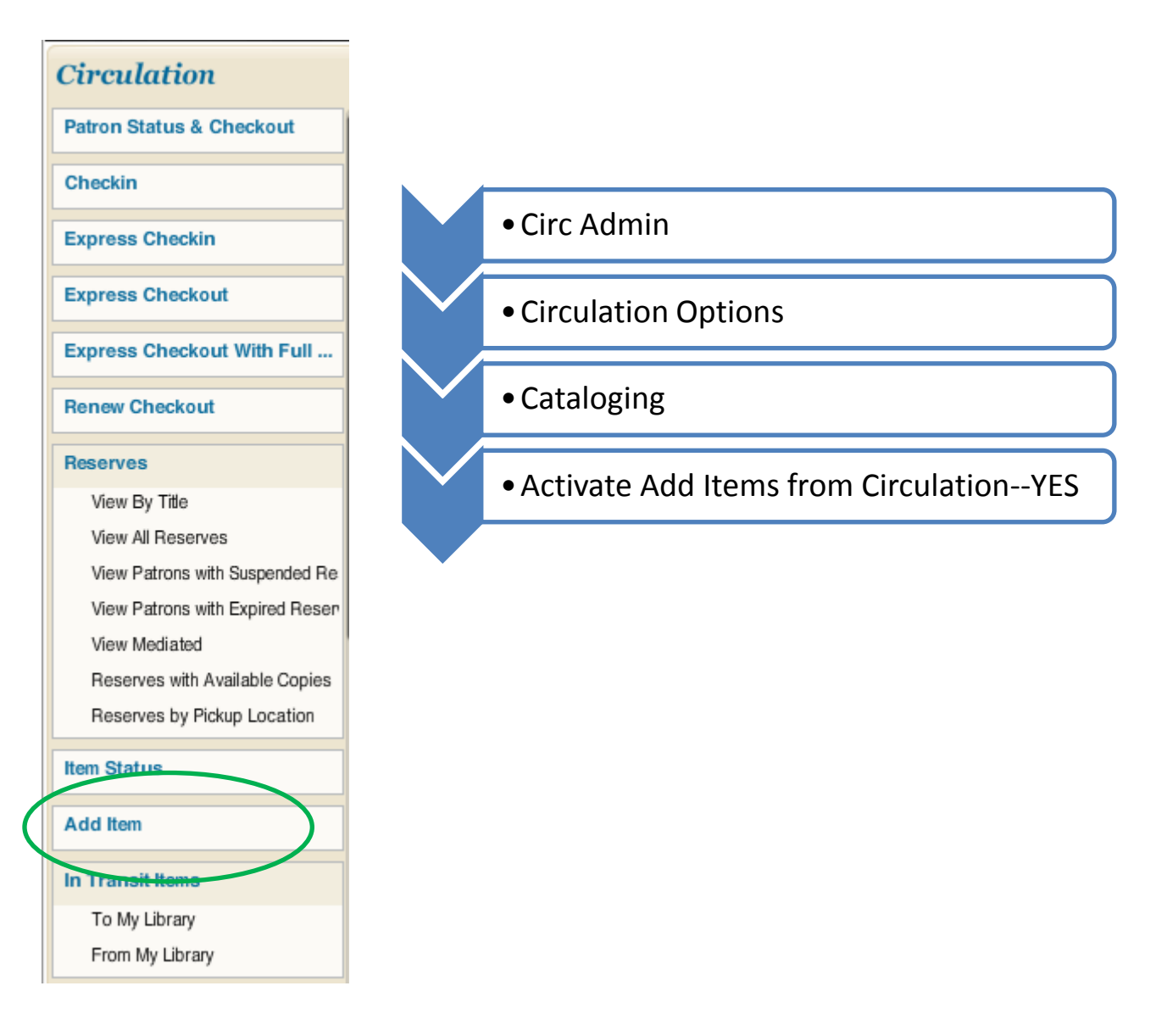

 **This is how to add some extra space to your library's In Transit receipts. (Dodgeville has this set to zero.)**

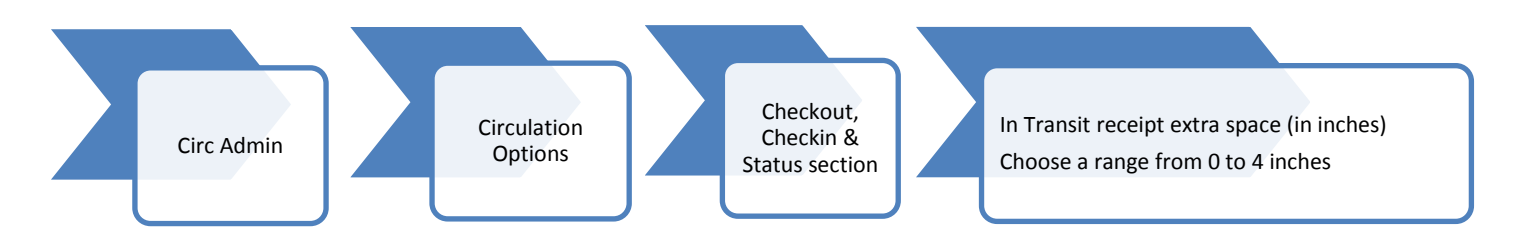

# **2. Adding a Patron**

<span id="page-7-0"></span>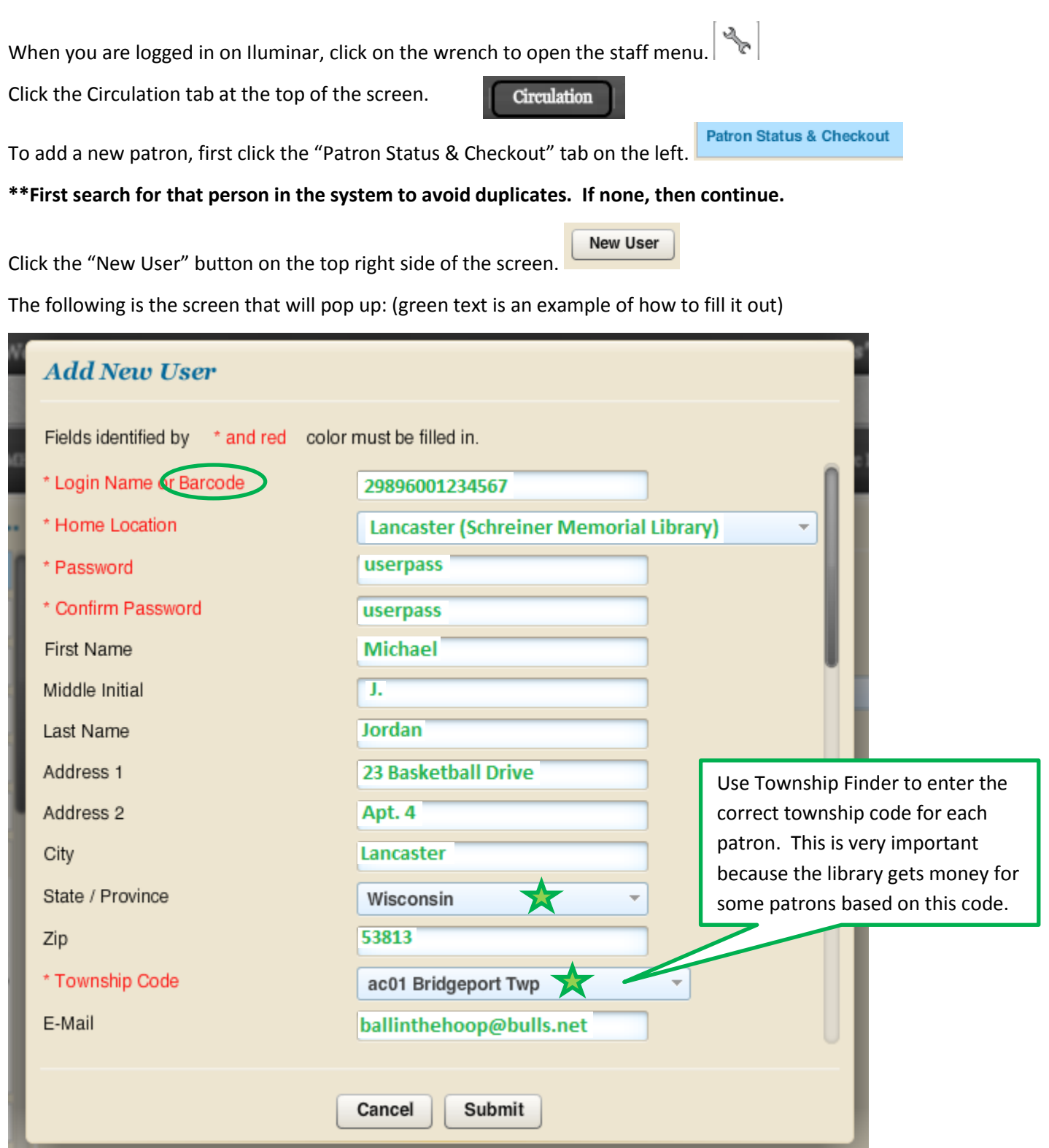

Scroll down with the slide bar to continue filling out the form. (Continued on page 2.)

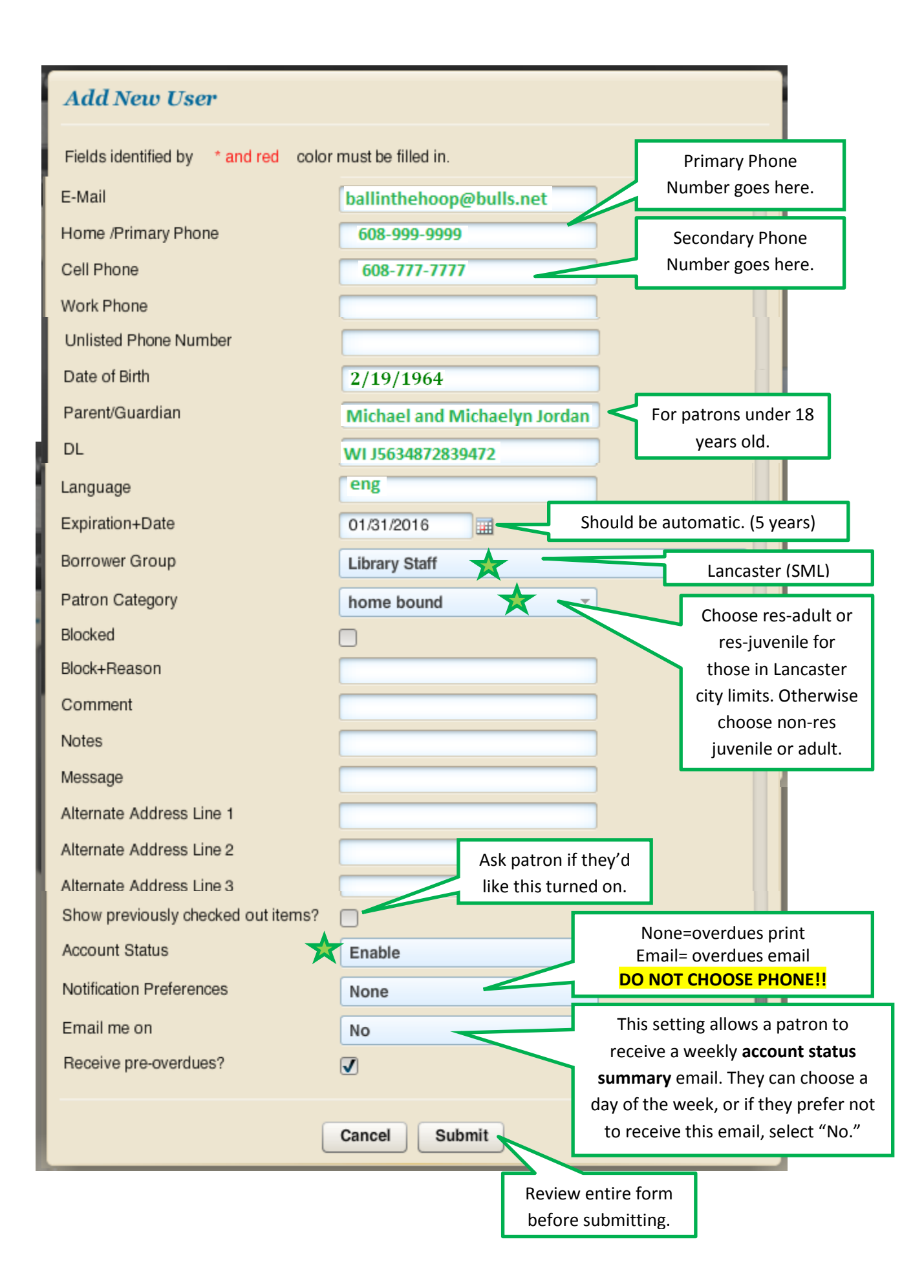

## **3. Adding and Checking out a Brief Record (Fast-Add)**

<span id="page-9-0"></span>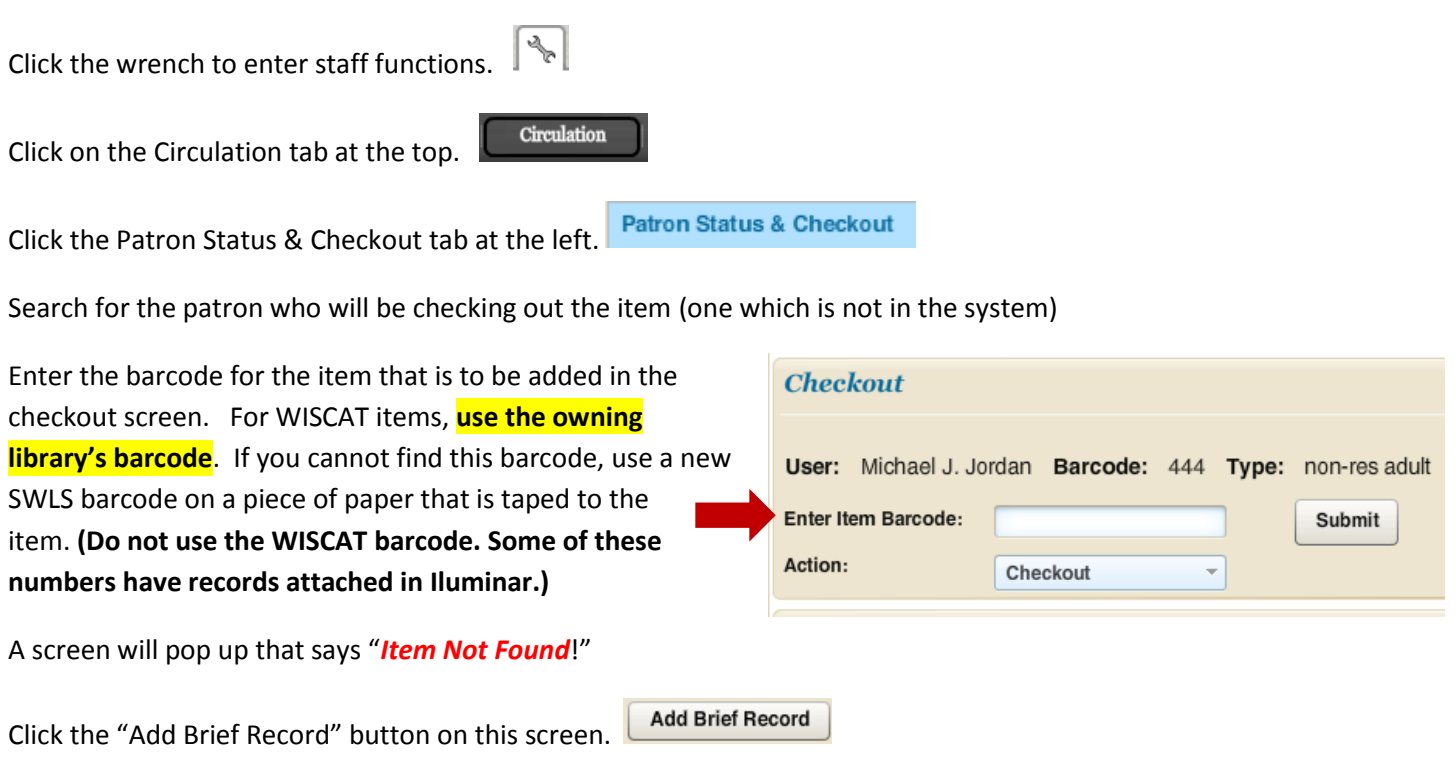

A new form will pop up for you to fill out. **The title of the brief record must begin with "Brief LA" (or Brief PO,** 

**in Potosi) followed by the title of the book.** The following is an example of this form:

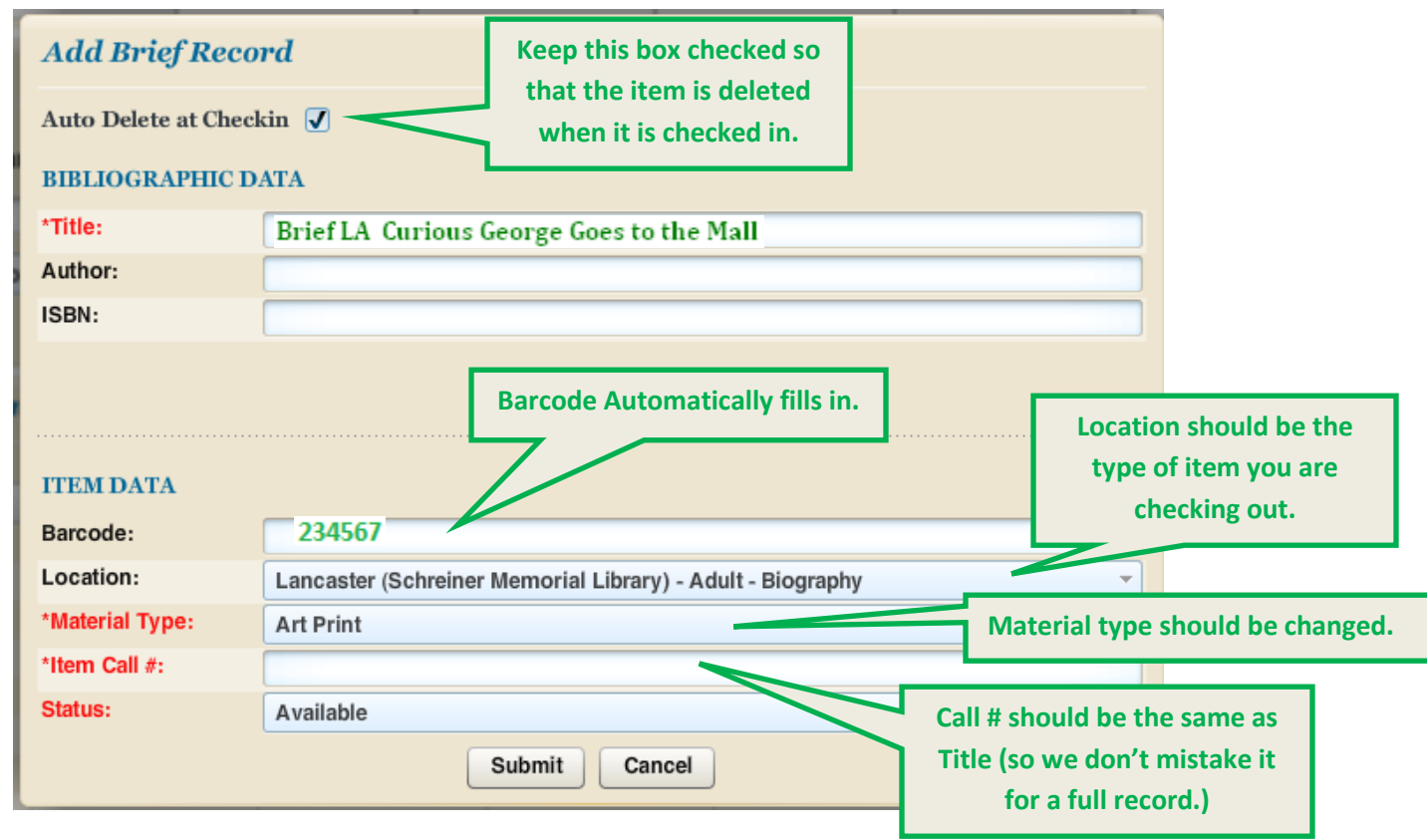

## **4. Adding Periodicals/Magazines**

<span id="page-10-0"></span>Advanced Search: Title- Lancaster Collections (Type name of magazine and hit search)

109 Available... Click the blue "Available" button to pull up the yellow text box.

囶 Click the "Add Item" Icon on the top right side of that yellow box.

#### The following screen pops up: (red text is an example of how to fill it out)

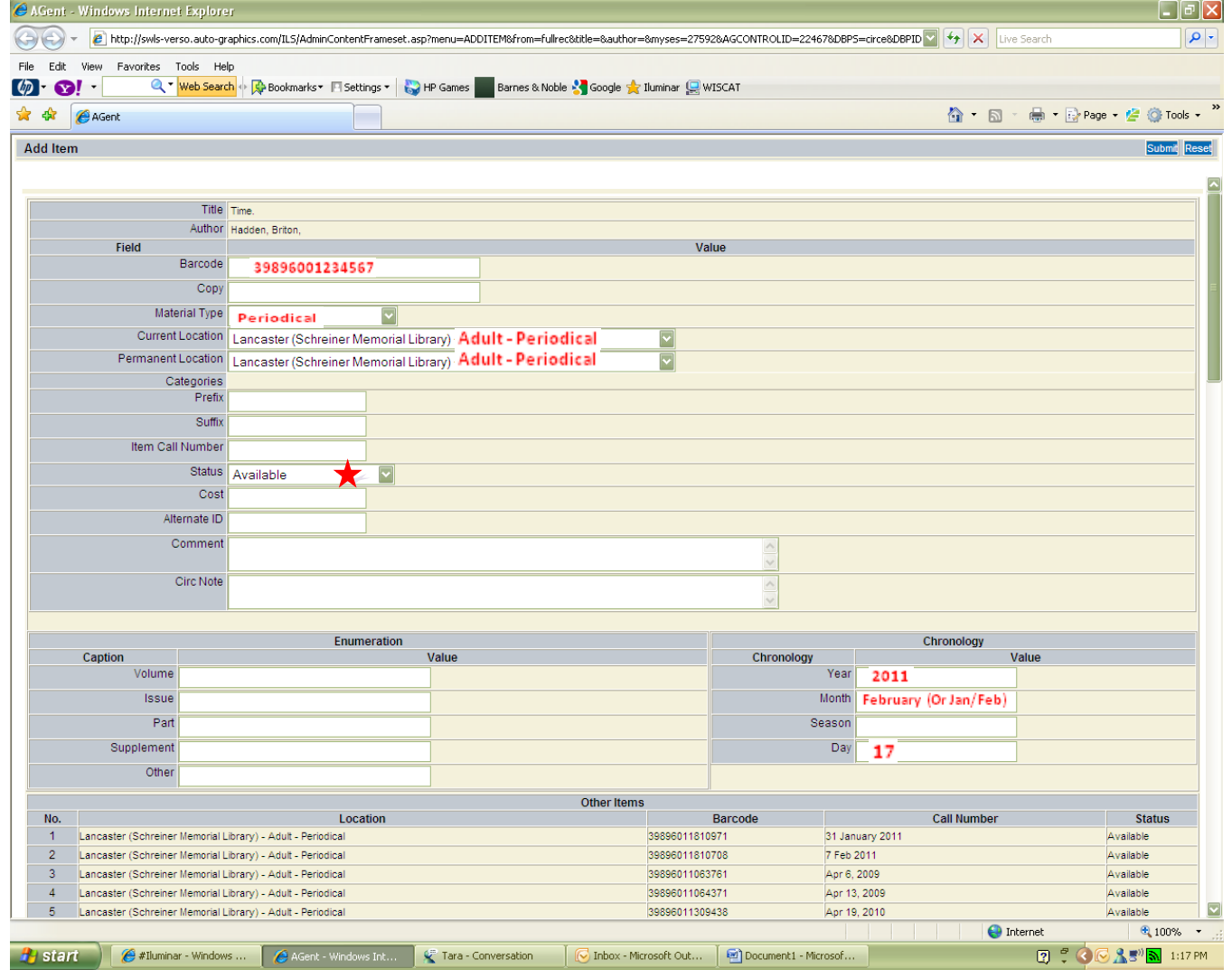

**Barcode:** The sticker you added to the cover of the magazine (You can scan it in)

**Material Type:** Periodical

**Current Location:** Lancaster(Schreiner Memorial Library) – Adult – Periodical (Juvenile-Periodical for kid's magazines)

**Permanent Location:** Lancaster(Schreiner Memorial Library) – Adult – Periodical (Juvenile-Periodical for kid's magazines)

**Status:** Available

*Leave EVERYTHING else blank (even call #)*

#### **Chronology: VERY IMPORTANT**

Fill in the **Year**, **Month**, **Season**, and **Day** (Depending on what the magazine uses for each issue.) *Use blue SUBMIT button when you're finished. (Top right of screen)* You no longer have to check it in when you're finished.

## **5. Changing Newly Acquired Status**

*(Directions on page 1, Example on page 2)*

<span id="page-11-0"></span>**NOTE: When you enter new records, only current location needs to be "Newly Acquired" in order to keep the item from transit to other libraries. Permanent location should be whatever location the item will end up in eventually—after the "Newly Acquired" status is removed. In addition, the material type should be entered as the permanent type (ex: book)—"New Book" is not necessary unless you use that to change the loan period.**

When you are logged in on Iluminar, click the wrench to open the staff menu.

Click the circulation tab.

After you have gathered all the items you wish to take off of Newly Acquired status, click on "Temporary Transfer Return" on the left side of the screen.

Circulation

**\*If you do not have the physical items, a list of the barcodes will suffice as well. (to run a shelf list, see "Running a Shelf List" in the Autographics Help File.)**

#### **Transfer**

Item Transfer Multiple Item Transfer Temporary Transfer Return Branch Item Transfer Branch Transfer Checkin Global Item Transfer

Scan the barcodes of the items you are changing. There is no need to click submit; just watch that each item record comes up as you scan it. Watch the new location of each item; if one appears to remain in "Newly Acquired" you will need to change the permanent location manually in the item's record. When you are finished, you can check that it worked by clicking Item Status and scanning one of your items (or entering the barcode).

\*If you only have a list of barcodes, you will have to press "Enter" after each barcode to submit.

#### **Example of this process: Lancaster Adult Fiction**

When we added our holdings, they looked like this:

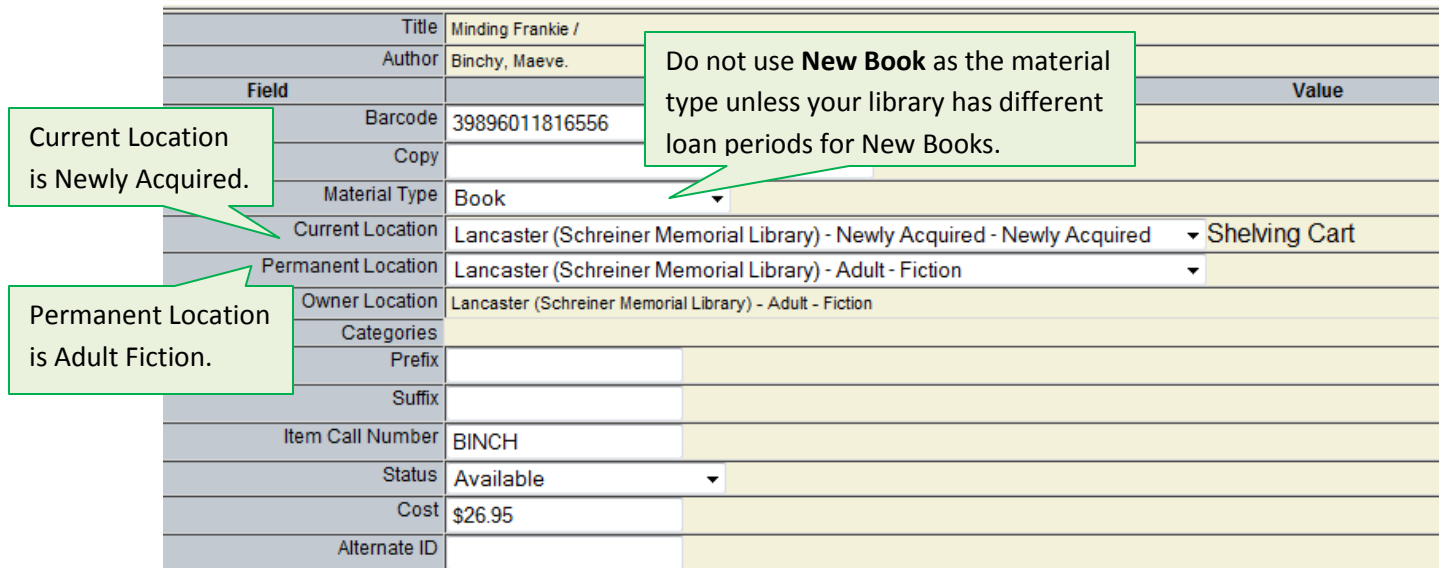

To remove several of these items from Newly Acquired status, we go to **Temporary Transfer Return** and scan each barcode we would like to move back to their Permanent Locations.

After each barcode, a record pops up to show the Last Item Returned (meaning it has been returned to its permanent location). The first book we scanned in this session was Full Black by Brad Thor. This is what the screen looks like:

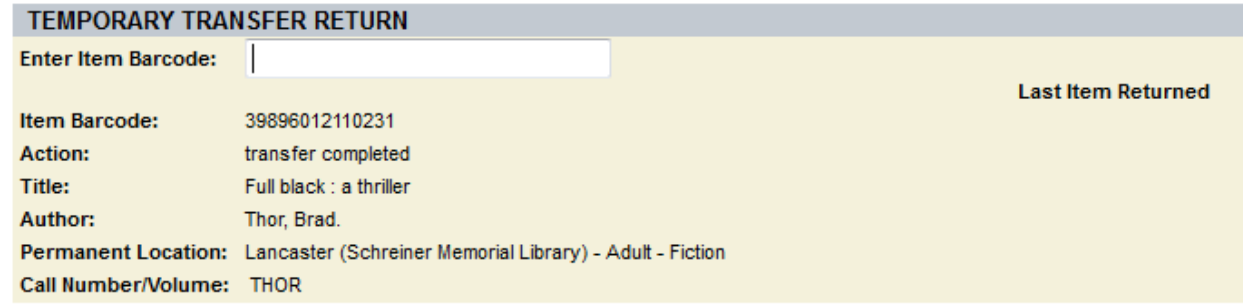

\*If you have your books listed as New Book in the material type, you'll have to go into each item record individually to change them.

Call Jen at the Lancaster PL if you need more help!! (608-723-7304)

# **6. Changing the Barcode Layout in Excel**

<span id="page-13-0"></span>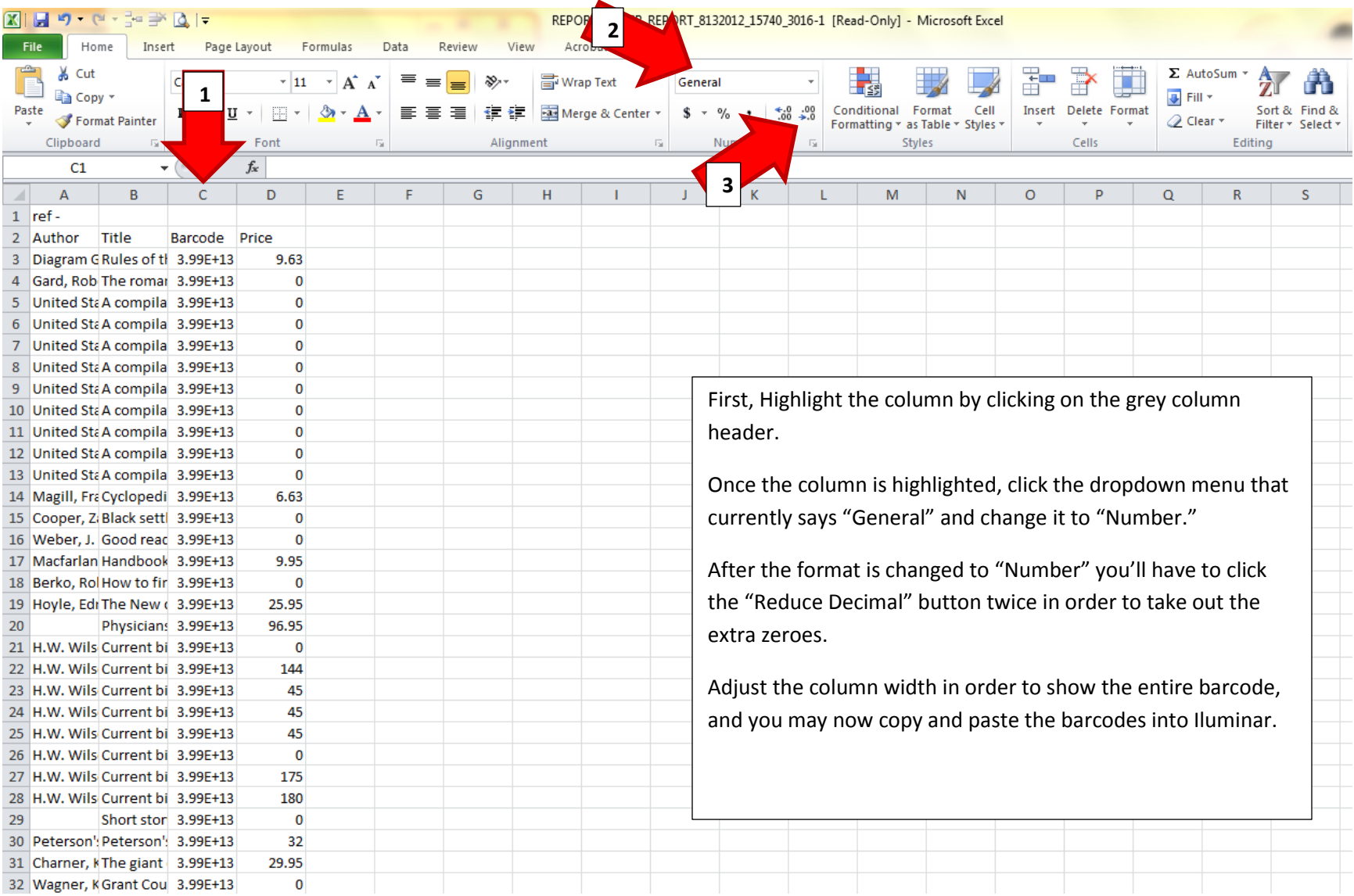

## **7. Checking Holds/Reserves with Available Copies**

<span id="page-14-0"></span>When you are logged in on Iluminar, click on the Circulation tab at the top of the screen.

Circulation

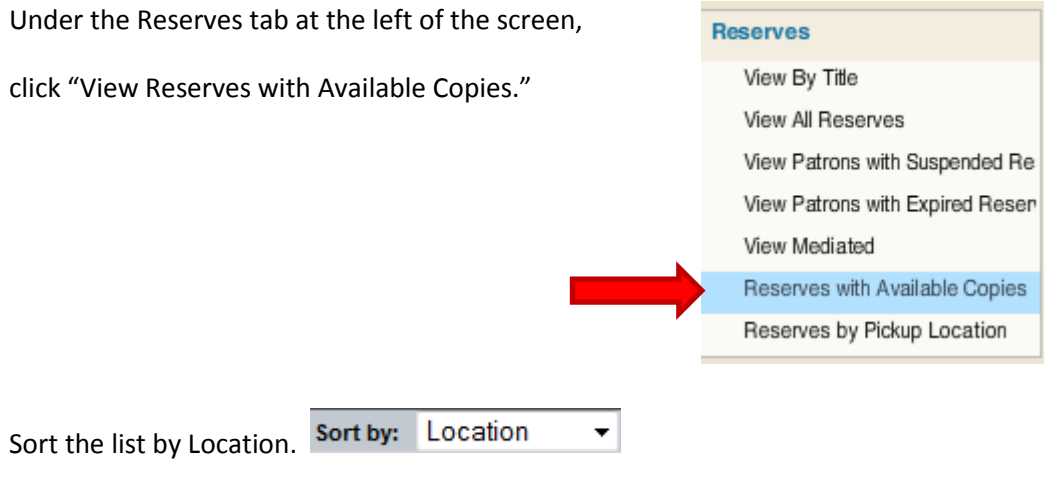

Click the **Print** button at the top of the list. DO NOT click File/Print- the format will be wrong.

(Note: You may choose to increase font size through the Print options on your browser if the list prints too small.)

Find the items on the list from throughout the library. If there are any you can't find, circle it and keep the list.

Next click the Checkin tab on the left side of the screen.

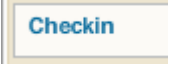

Check in the items, put the transit slips on them and rubberband them together by location, and then put them in the blue bin. Any reserves for home location patrons should be put by the phone.

Attention: You can ignore reserves that are in the Newly Acquired section that are *not* for home location patrons (red patron barcodes).

## **8. Checking in the Bookdrop**

<span id="page-15-0"></span>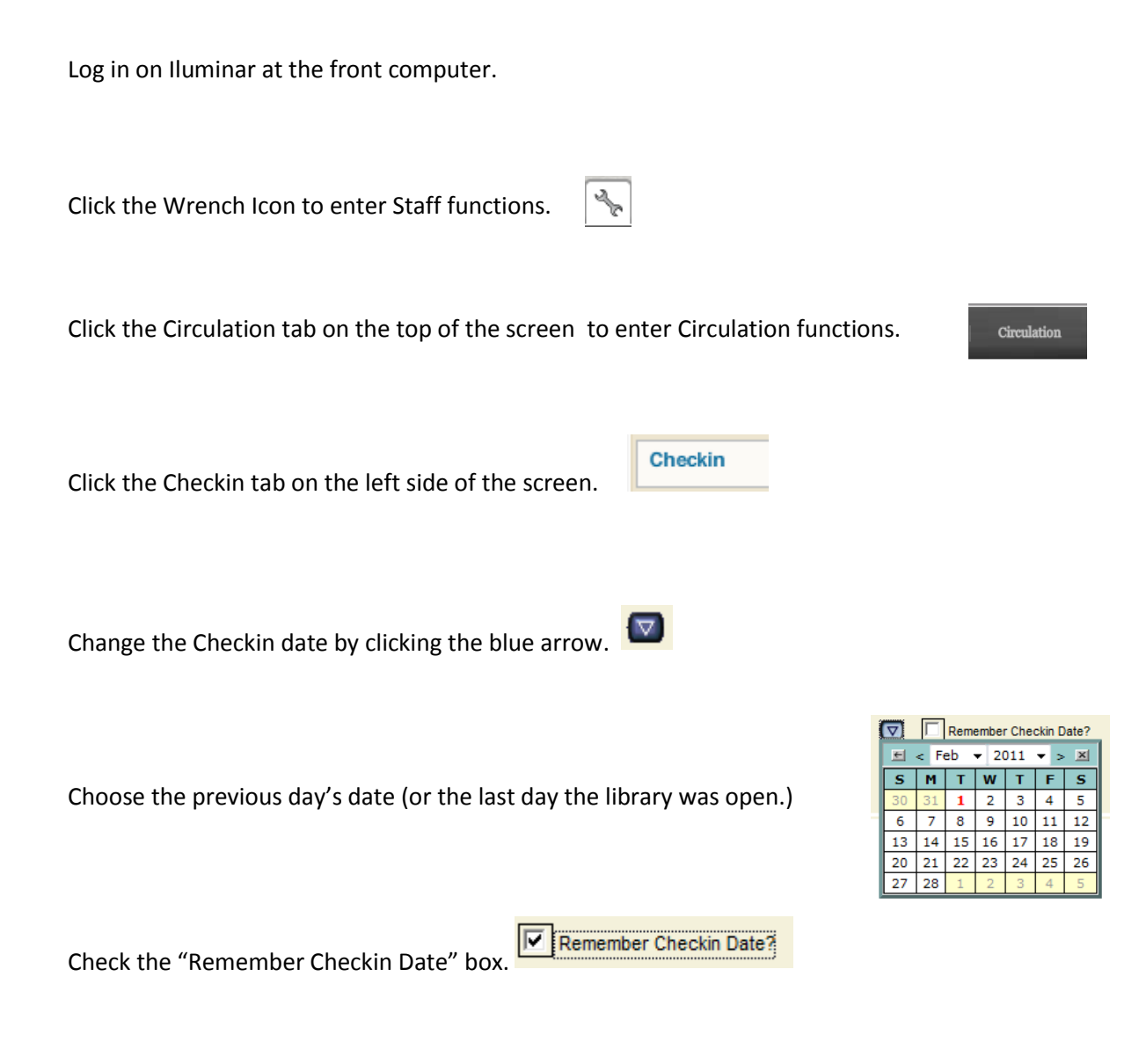

Check in each item as you normally would. Watch for items with reserves on them; deal with them normally.

When you are finished, change the checkin date back to today's date or uncheck the "Remember Checkin Date" box.

## **9. Deleting a Patron**

<span id="page-16-0"></span>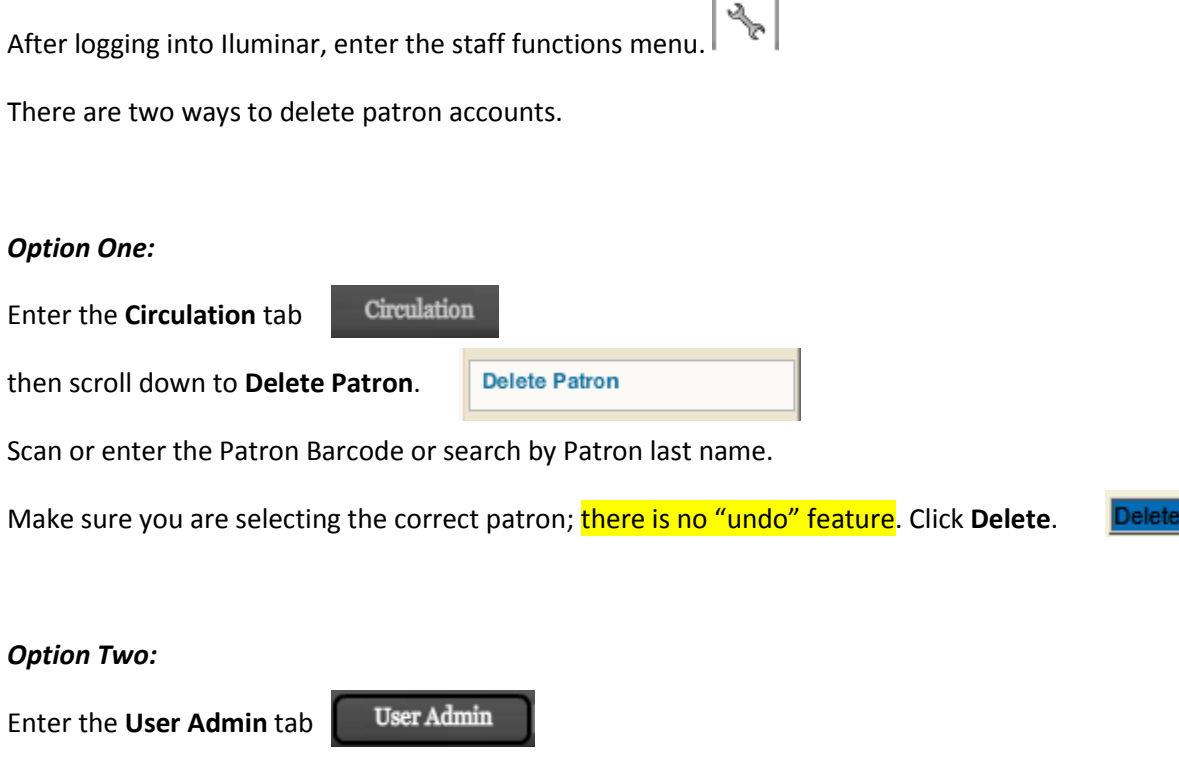

**Edit User Accounts** then scroll down to **Edit User Accounts**.

Scan or enter the Patron Barcode or search by Patron Last Name.

**Delete** Make sure you are selecting the correct patron; there is no "undo" feature. Click **Delete**.

**NOTE: You cannot delete an account which has fines attached to it. If the patron has been expired for over a year and the fines are under \$10.00, you may enter the patron account, clear the fines, and then delete the patron account. If the fines are over \$10.00 or there are lost items on the account, ask before deleting the patron.** 

## **10. Editing and Deleting Items** *One at a Time*

<span id="page-17-0"></span>Click Advanced search ( $\blacksquare$  Advanced Search (from the toolbar on the top of your screen OR from the home screen.

Search for the item that you need to edit or delete. It will be easiest if you narrow the search to "Lancaster Collections." (For Potosi, "Potosi Collections".)

#### **In Grid view:**

)

会

0 Available.. Click the Available Copies button to open the yellow text box.

Next to our copy of the item, click the Edit Item button.  $\mathbb{Z}$ 

A new screen will pop up with the item information on it; you may edit that record and click "Submit" in the top right of the screen. Submit

To delete the item, click Delete this item at the top right of the screen. Be sure that you are deleting the correct item before clicking this button. (There is no "undo" feature.)

#### **In List view: (works better for items with multiple copies in your library)**

Click on the blue hyperlinked title of the item you wish to edit. This will bring up the full record of that item.

Click the "Where to Find it" tab at the top of the screen.

Where to Find It

囶 Scroll down to the item you want to edit or delete and click the Edit Item button.

A new screen will pop up with the item information on it; you may edit that record and click "Submit" in the top right of the screen. Submit

To delete the item, click **Delete this Item** at the top right of the screen. Be sure that you are deleting the correct item before clicking this button. (There is no "undo" feature.)

## **Editing and Deleting Items** *In Groups or On-Hand*

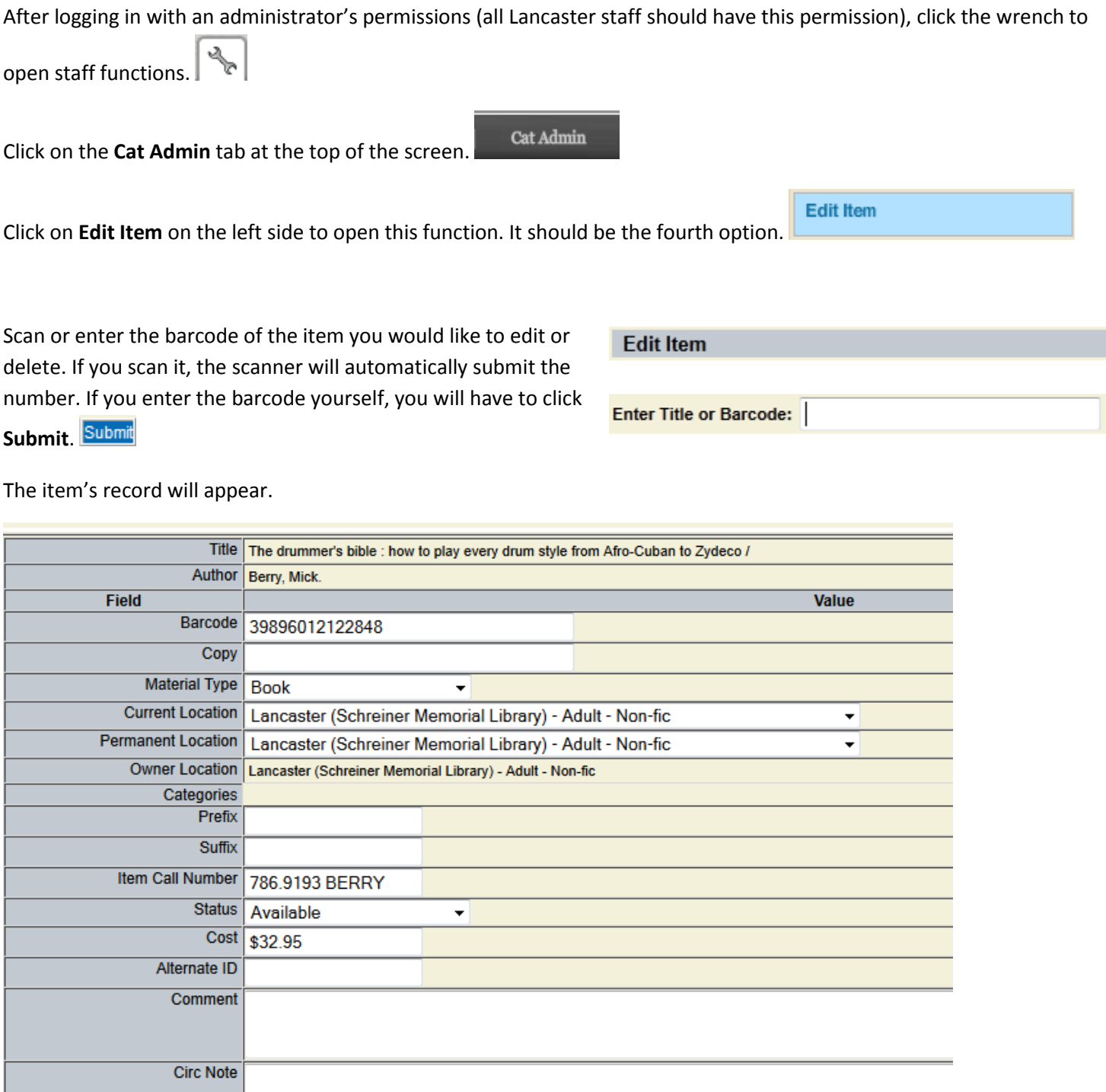

To edit the item, change the necessary areas and then hit **Submit**.

To delete the item, check that it is actually the record you wish to delete, then click **Delete This Item**.

There is no undo feature.

## **11. Expired Patron Report**

<span id="page-19-0"></span>I run this report every year on my birthday. I am looking for patrons whose cards expired over 3 years ago. I can sort it by expiration date and fine amount.

Patrons whose cards expired over 3 years ago are deleted from the database. If a patron comes in with an old card that doesn't scan to a patron record, we give them a new application and add them back into the database.

Patrons with outstanding fines are not deleted.

Dodgeville has many patrons with SWLS cards who live on the border and use the Spring Green or Mt. Horeb libraries. Those patrons whose cards are expired are contacted by letter about updating their card. If the letter comes back undelivered or the patron does not respond by a cutoff date, the patron is deleted. The only way we can tell the patron is one of these cases is to check their home address. I've begun putting "(SCLS card)" after the patron's middle name.

۷

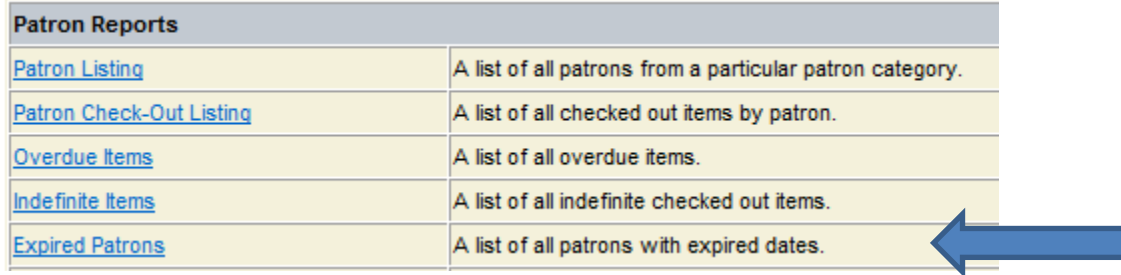

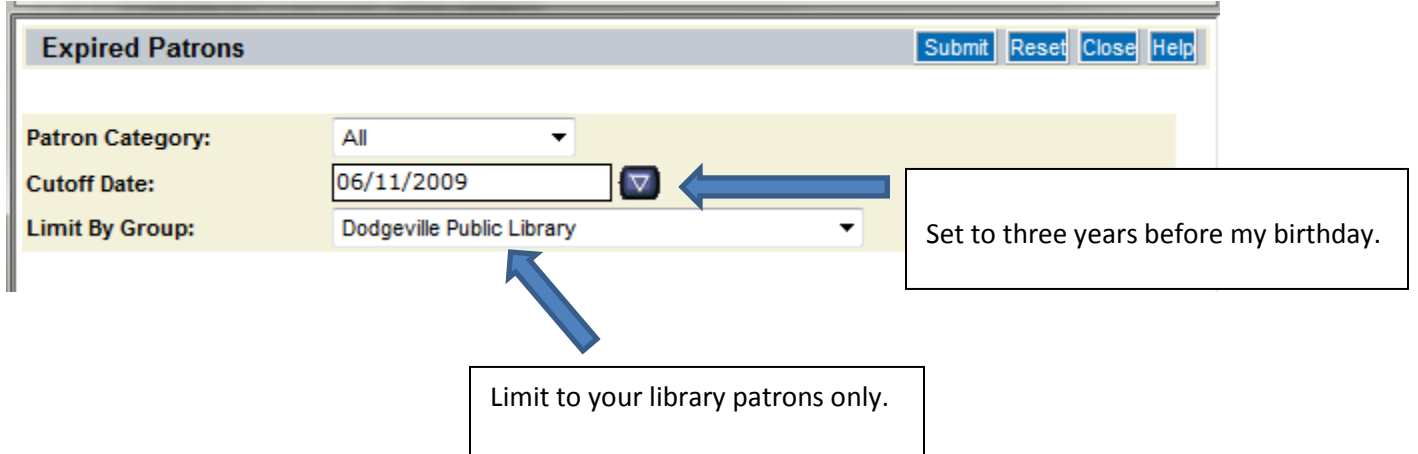

There is a function in Circ Admin called "Expired Patron Maintenance". I don't use this because I prefer to look at the individuals before deleting expired patrons. I don't want to accidentally delete any SCLS dual patrons. It is not clear if this report impacts my library's patrons only, or all of SWLS.

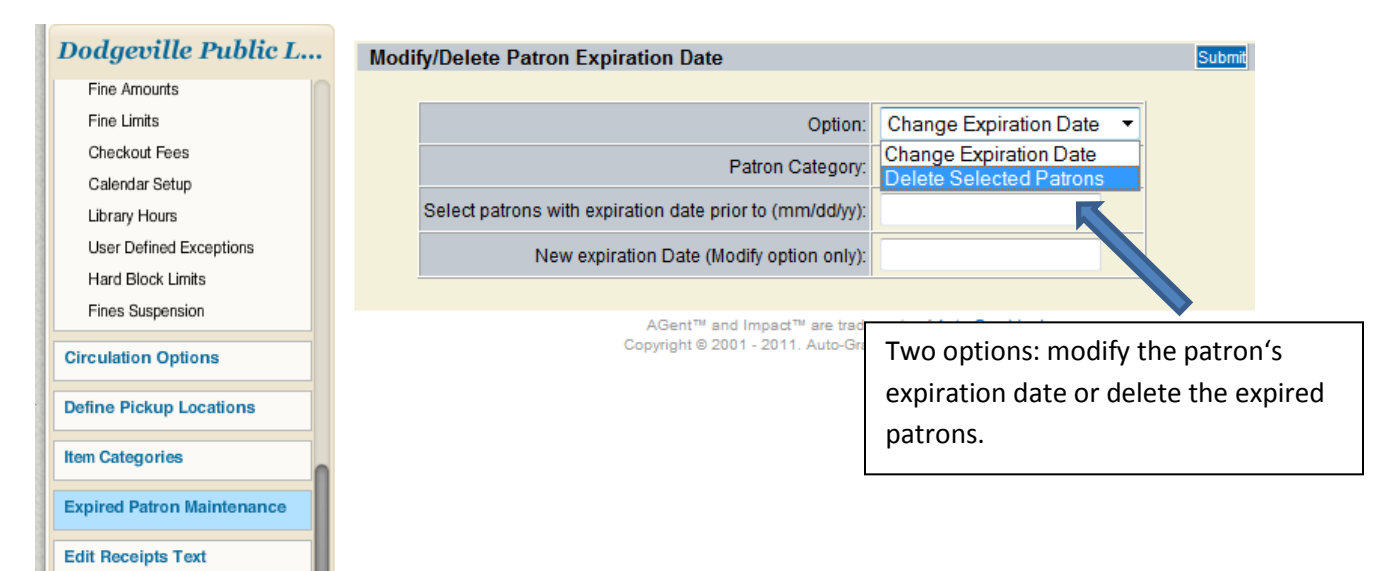

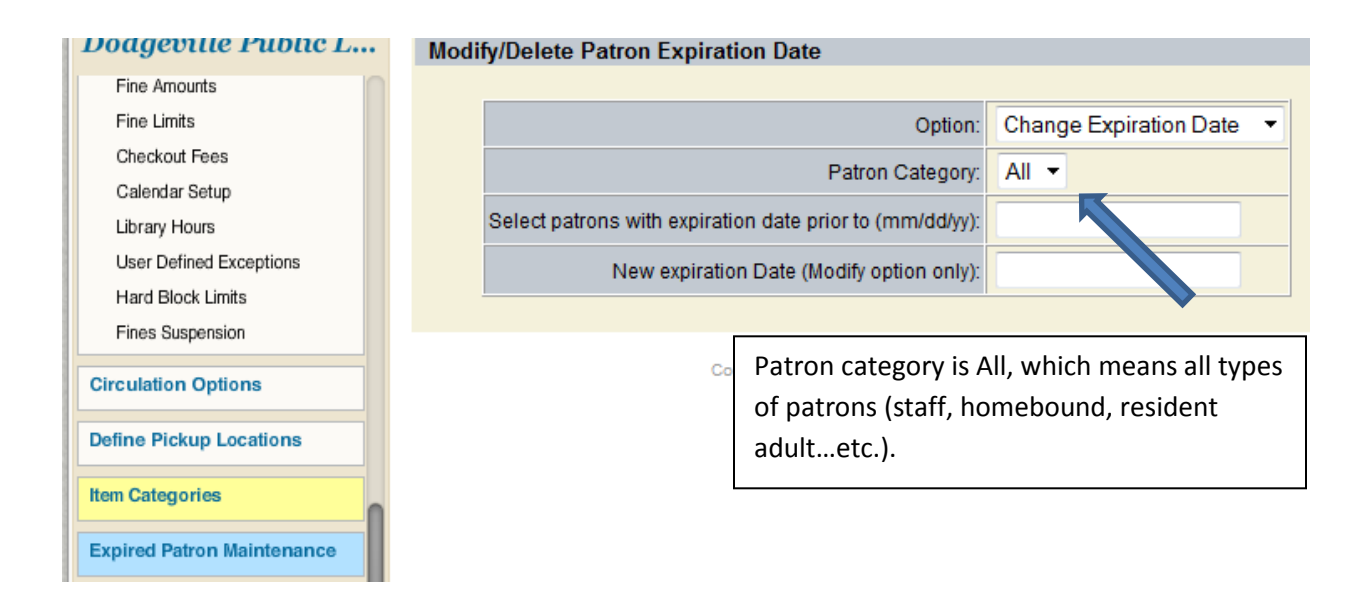

#### Appendix X

## **12. In Transit Items** *To My Library/From My Library*

<span id="page-21-0"></span>Occasionally items are scanned improperly or skipped altogether which leaves an item's status "In Transit" even though the physical item is on a shelf somewhere. In order to maintain our collection, each library should regularly check the In Transit lists in the **Circulation** Tab (about halfway down the page on the left side).

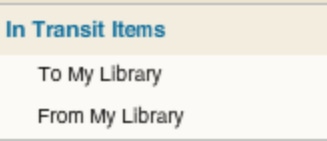

You will need to look through the items in both the "To My Library" and "From My Library" categories. The items will appear in chronological order from oldest to newest (see example below). Go through the appropriate steps with each item that has been in transit for longer than two weeks, since it should not take that long to get an item from any one library to another.

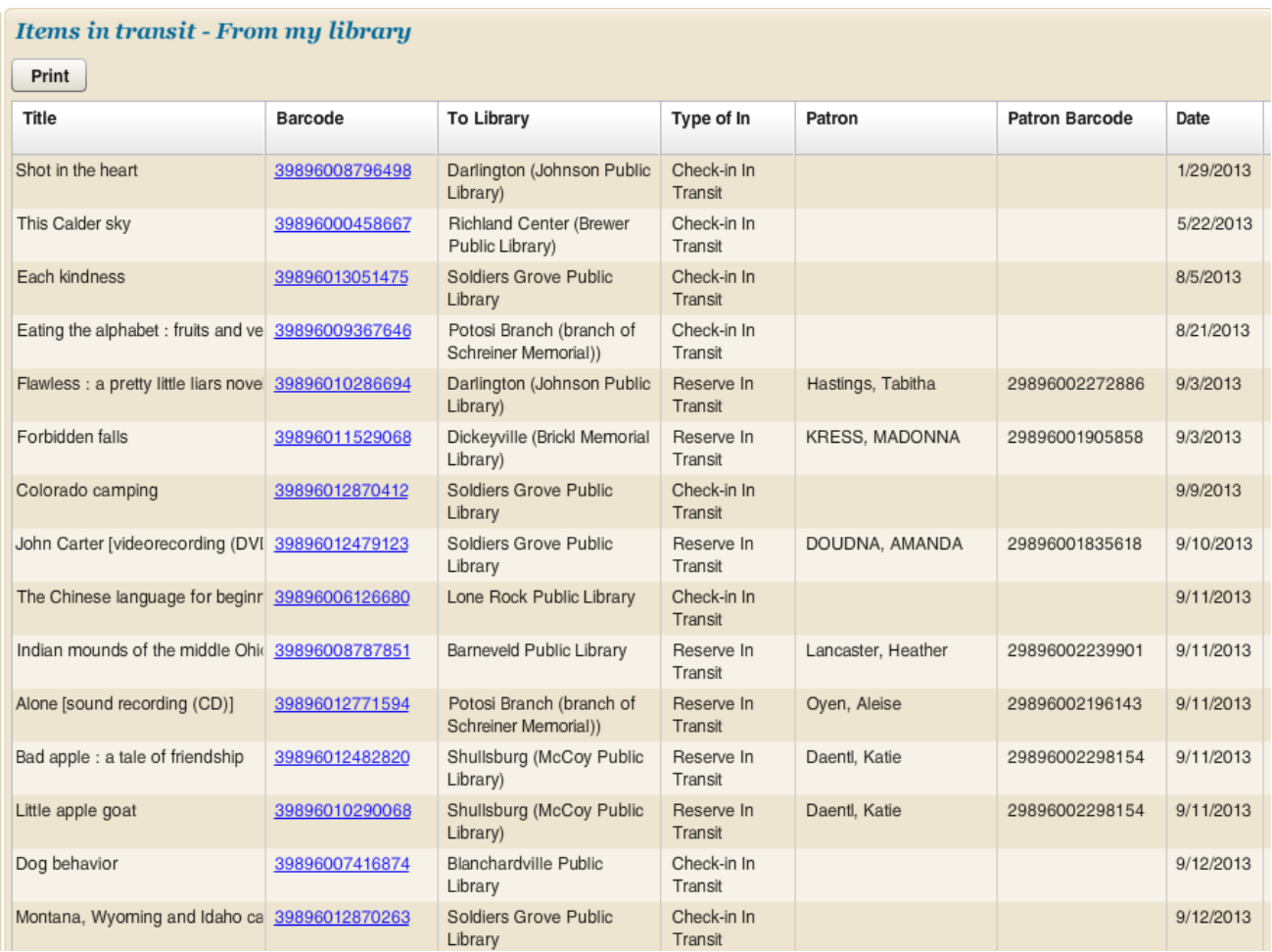

Steps to take in order to complete In Transit Item Maintenance:

- 1. Check your library's shelves for the item.
- 2. Email the specific "From" or "To" library in the item's record and ask them to check their shelves. (For example, in the screen shot above, Lancaster would contact Darlington about "Shot in the Heart" and "Flawless," etc.)
- 3. If item is not found at either location, the owning library should check the item in and mark it Missing. If there is a reserve on the item, that reserve should be deleted and a new reserve placed on a different copy of the item.

Terminology:

Reserve In Transit  $=$  item is filling a request at the receiving library Check-In In Transit  $=$  item is returning to its home location for shelving

## **13. Item Exception Listing**

<span id="page-22-0"></span>Use this report to show everything at your library that is in an Exception state.

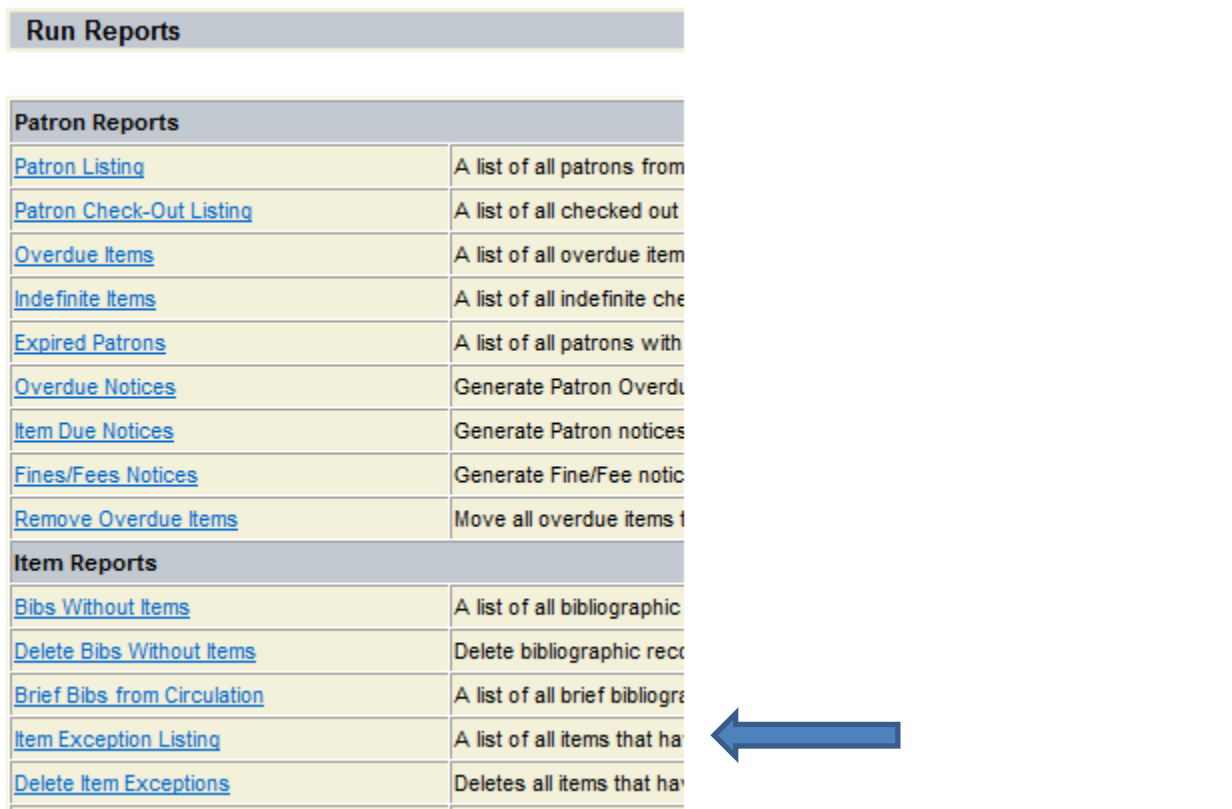

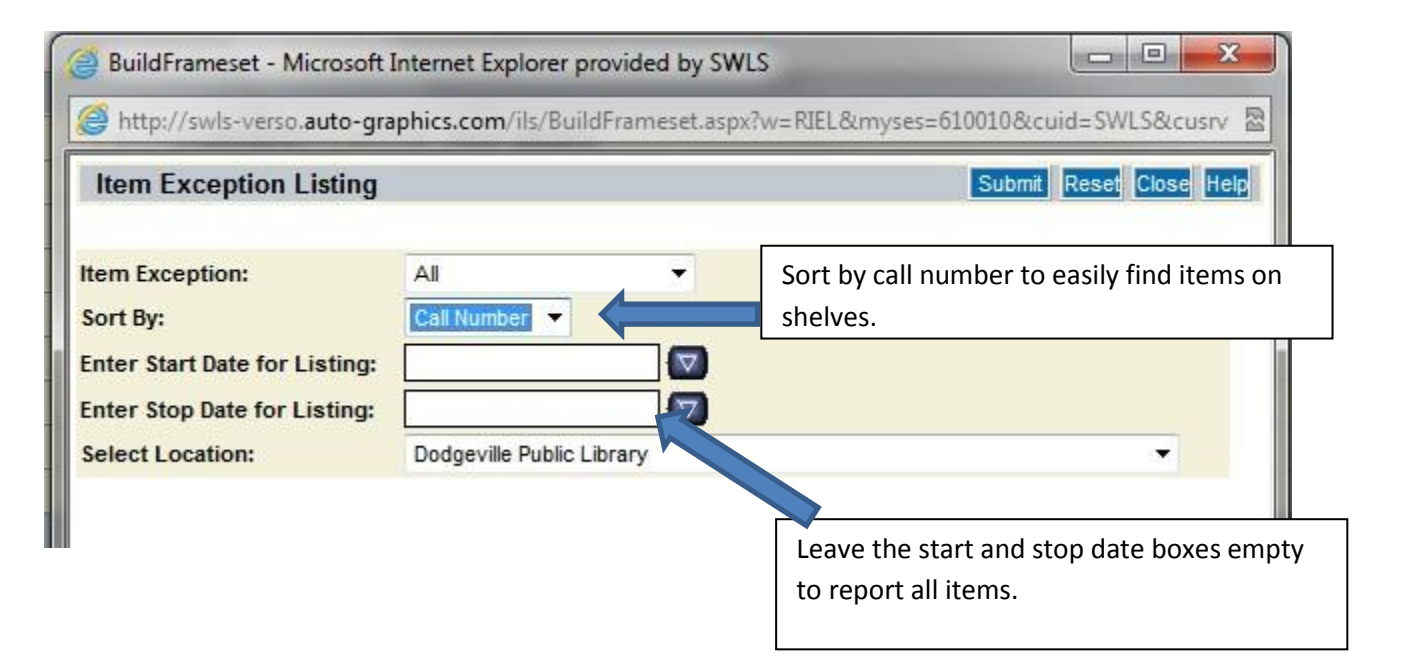

Dodgeville uses this report to list items that have been in Missing for over 1 year. After the year, I delete these missing items from our holdings. At DO, items are put into Missing when they appear on "Items with available copies" and cannot be located on the shelf.

The report is also good for checking items that are in Mending or At Bindery. Sometimes staff forgets to return them to Available status when the items are shelved.

Another resource for checking item exceptions is the Statistics tab. Lancaster uses this weekly to check activity in their collection.

Jen from Lancaster says: It gives you the number of items in each category. If you click on a certain category, it lists them and gives barcode numbers (although not location or call number.) We use this about once a week to make sure nothing weird happened. We often end up with things that are "In process" or "mending" even though we almost never use those categories-- just careless record holdings adding. It also shows how many items you have checked out at a given time- kind of interesting!

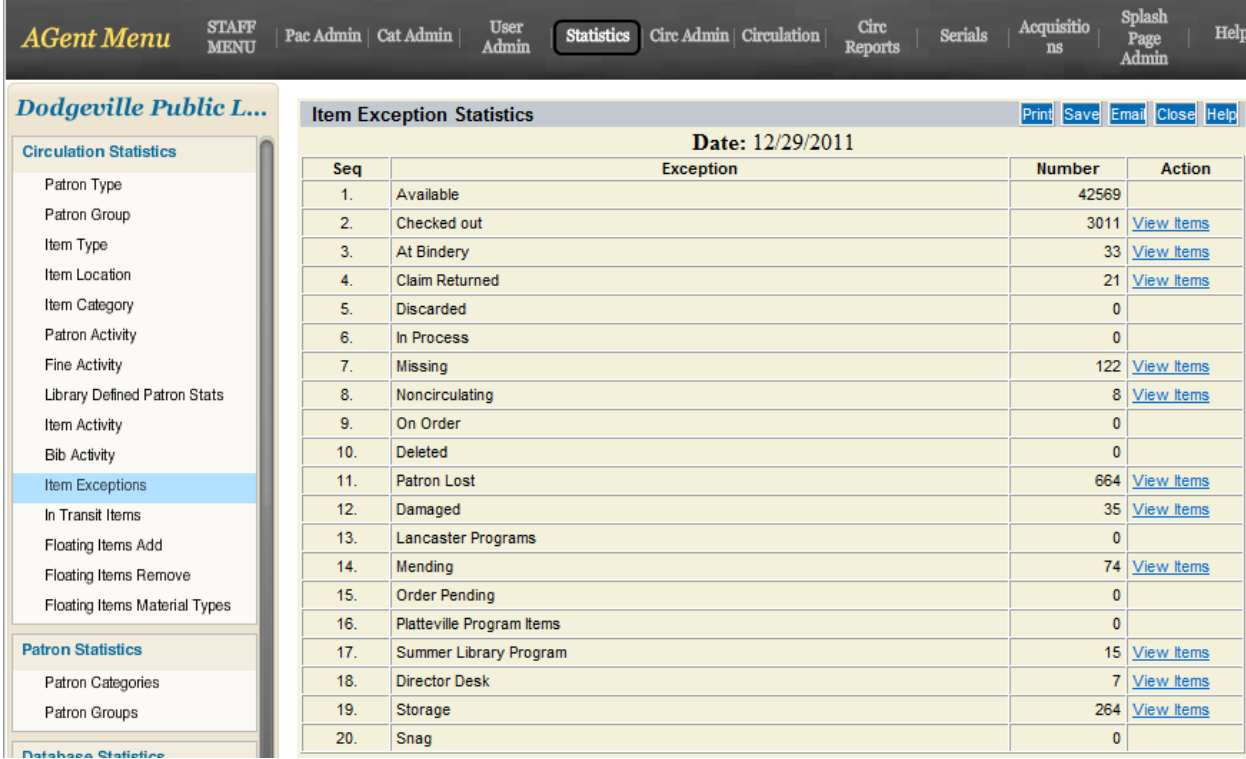

## **14. Moving Items into Storage/Taking Items out of Storage**

<span id="page-24-0"></span>Note: The **Current Location** and **Permanent Location** of these books should not change. For a fiction picture book, for example, the current **AND** permanent locations should remain "Lancaster(Schreiner Memorial Library)- Juvenile-Picture Book-Fiction."

When you are logged into Iluminar, click the wrench to open the staff menu.

Click the Circulation tab.

After you have gathered the books that you would like to move into Storage, click the **Multiple Item Exceptions** tab on the left side of the screen (*you may have to scroll down a little to see it*.)

Circulation

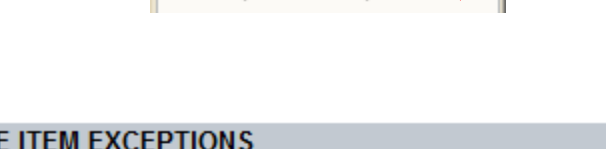

Multiple Item Exceptions

Change the Item Status to "Storage."

*(For items you'd like to take out of Storage, choose "Available" instead)* 

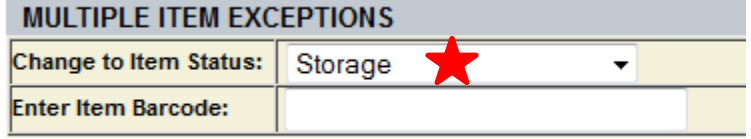

**Exceptions** 

Item Exceptions

Scan the barcodes of the items you are changing. There is no need to click "Submit," just watch that each item record comes up as you scan it. When you are finished, you can check that it worked by clicking **Item Status** and scanning one of your items.

## **15. Moving Overdue Items to Patron Lost Status**

<span id="page-25-0"></span>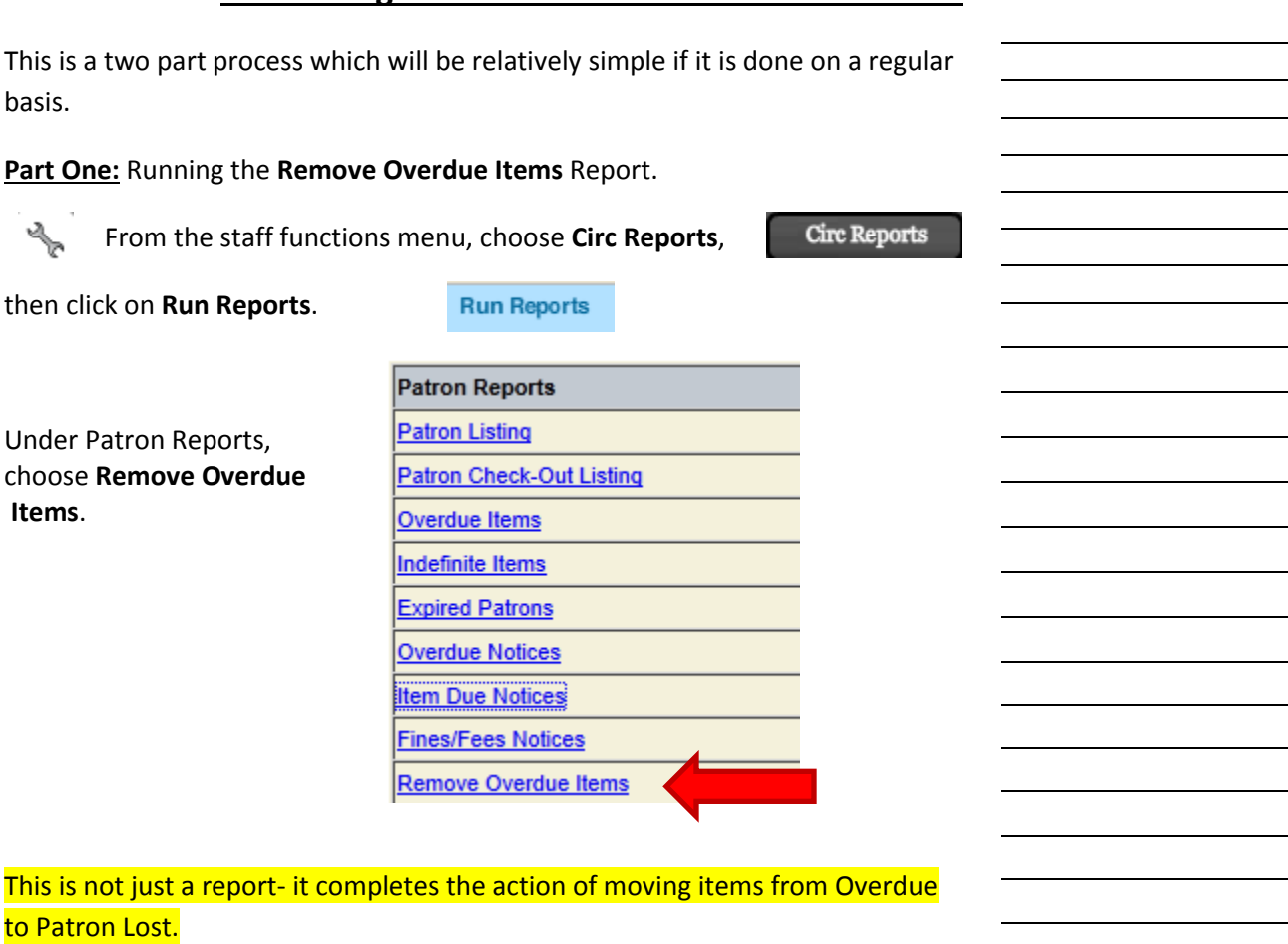

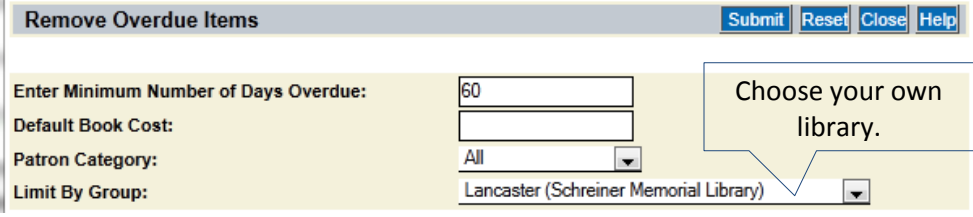

Lancaster does this report once a month. We change any item overdue for more than 60 days to Patron Lost.

**Default Book Cost** is an ADDITIONAL fine added to these records. Any book cost that is in an item record will be applied to the patron's account if your fines are set up this way.

*This report does not give you an option to schedule it more than once.* 

#### Viewing Your Report:

To see the items that were moved to Patron Lost, look under **View Reports** for the report with a blue hyperlinked File Name. It will open as an Excel file which you can view. Lancaster occasionally uses this to decide if there are items which we need to reorder.

**Part Two:** Cleaning Up Your Items From Other Libraries' Patrons.

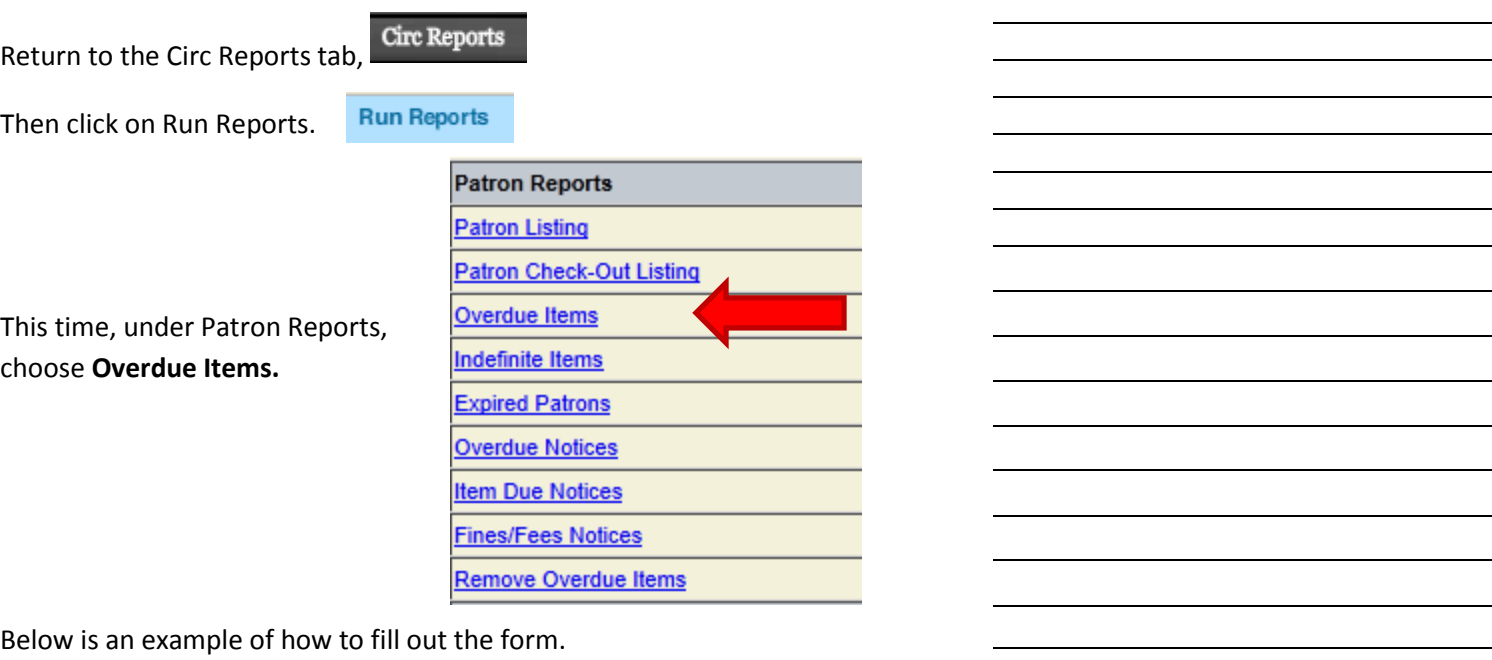

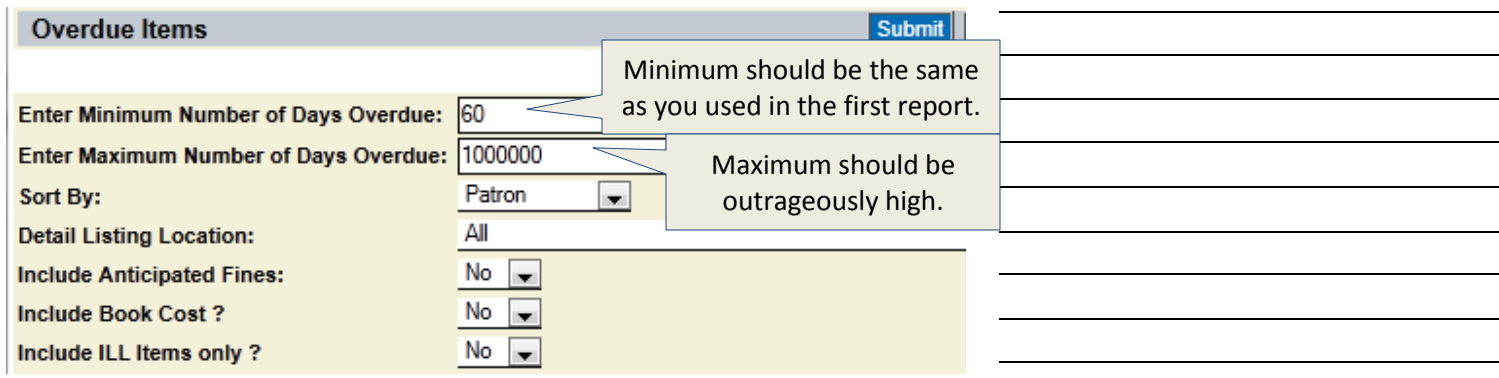

Schedule this report and then return to **Circ Reports/View Reports** to find this report as well. It will also open in Excel.

*Sort your Excel file A to Z by Column N: This is Item Location*. Then scroll to find your library's items. These are the items from your library that are still overdue. You will need to go into the corresponding patron records and move your library's items to Patron Lost manually.

If you need help sorting your Excel file or do not know how to change an item to Patron Lost manually, feel free to ask for more specific directions.

*To check your fine settings for Patron Lost items, go to the Circ Admin and then scroll down to Circulation Options. The Fines and Fees section is near the bottom.* 

## **16. Paying a Fine**

<span id="page-27-0"></span> $\mathbb{R}^2$ Click the wrench to enter staff functions.

Click on the Circulation tab at the top.

Click the Patron Status & Checkout tab at the left.

Search for the patron whose fine you are going to pay. Click on the correct person to enter their account.

A Warnings box will pop up to tell you the patron has fines. You will have to close this box:

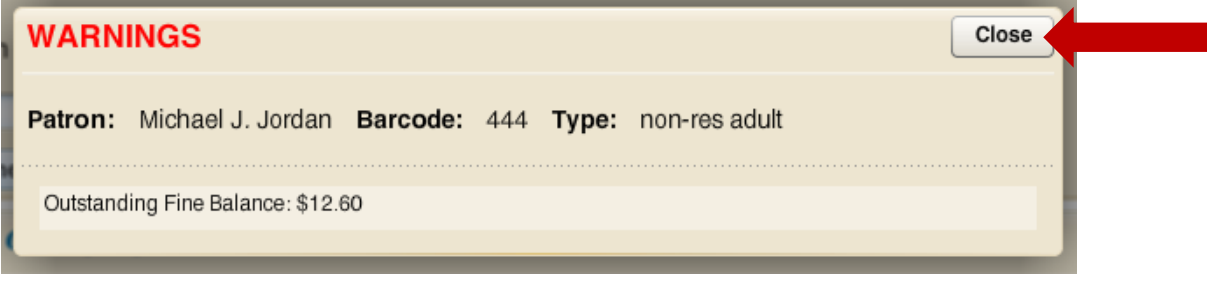

The patron's account will come up on the screen.

**Payments/Fines History** Click the Payments/Fines History button at the top of the screen.

The default transaction type is Pay All. Enter the amount paid in the Transaction Amount space and click Submit.

#### **TO PAY ONLY SPECIFIC FINES:**

Change the Transaction Type to **Item Payment**. Enter the amount paid for each item separately. You have the option of leaving a comment. (If you pay the whole balance on one item, the patron will end up owing money for the other items and having a credit on his/her account for that one item.)

Example:

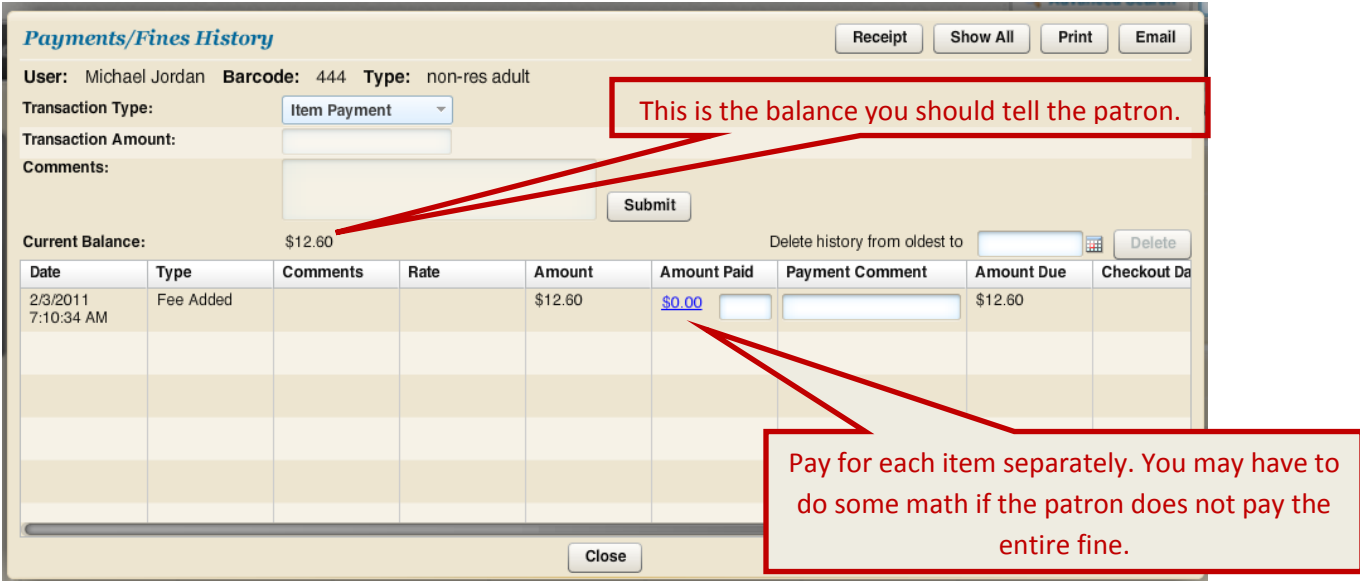

 $Circulation$ 

**Patron Status & Checkout** 

## Click the submit button that is in the middle of the screen. Submit

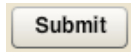

## **17. Paying for Lost Items**

<span id="page-29-0"></span>When a patron comes in to pay for an item that is lost, first go to his/her account to see whether the item has been marked lost yet. If not, click the "Lost" button next to the corresponding item.

**Payments/Fines History** 

Lost

Enter the Payments/ Fines History tab in the patron's account. This will bring up a pop-up screen.

First check that the item is ours. You can do this by clicking "Show Owning Library" at the top. Click it again to return to the normal view.

### **If the item is NOT ours, you will have to call the owning library to ask them how they'd like to handle the transaction.**

If the item IS ours, change the transaction type to Item Payment.

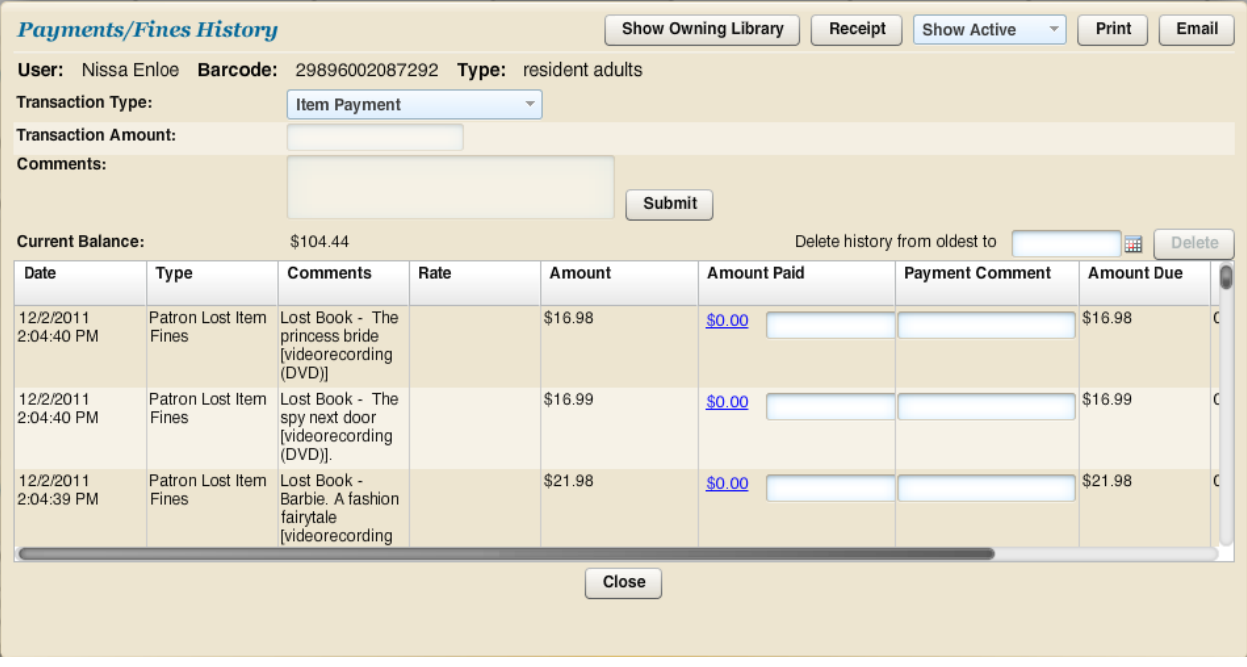

Type the amount paid into the correct space for each lost item being paid for. In the "**Payment Comment**" section, write that the item has been paid for and withdrawn from the system followed by your initials.

*Example: "Paid; item withdrawn. JLE"*

Click "Submit" and then close the pop-up screen.

**Copy** the barcode number for the lost item from the "Items Out" screen. (If the item does not appear in the lost items part of this screen, it has already been deleted.)

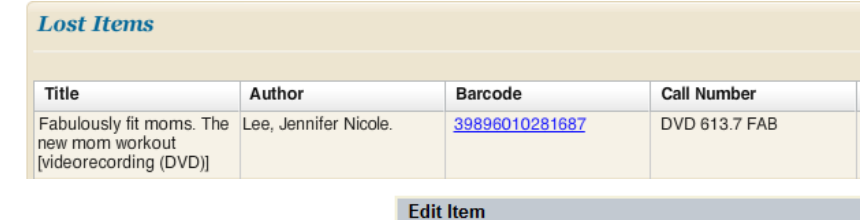

**Enter Title or Barcode:** 

Go to "Edit Item" in the **Cat Admin tab** and paste the barcode, then click "Submit."

Double check that this is the lost item, then click "Delete Item." There is no undo feature.

Lancaster/Potosi staff: write down the item that you withdrew and get it to either Tara or Jen.

## <span id="page-30-0"></span>**18. Printing Overdue Notices** *(After they've been scheduled and run.)*

Log in on Iluminar (if the computer isn't already logged in.) Click the wrench to enter Staff Functions. **Circ Reports** Click the Circ Reports icon along the top of the screen. **View Reports** Click "View Reports" on the left side.

Scroll down past the four "Scheduled" overdue notices (no file names)

There should be four overdue notices that have file names. Click on the blue hyperlinks to open each notice, then print them. Make sure you choose the correct printer.

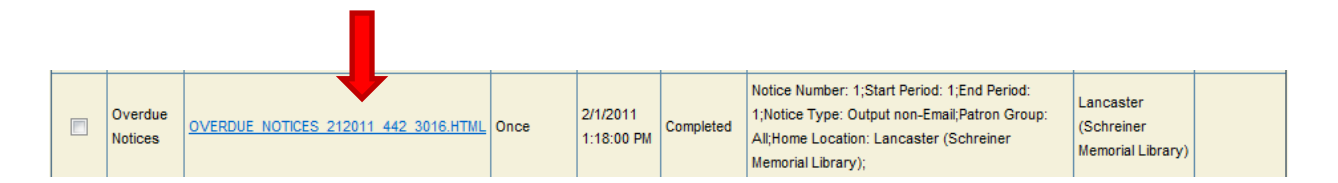

Look for the books on the notices. If they are on the shelf, check them in and pay/exempt the fines. If not, fold them and send them*. (Margins should be adjusted so the names fit inside the envelope window.) In Lancaster: Top margin down to 0.9"*

Delete the four completed overdue files on Iluminar by clicking the boxes on the left side and then

clicking **Submit** at the top of the screen.

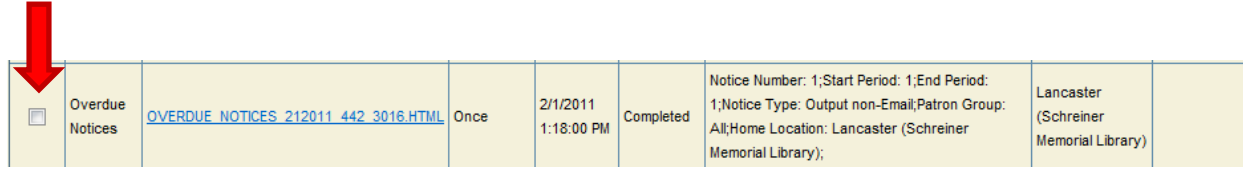

REMEMBER: Do NOT delete the top four notices in "View Reports." They are the ones that are scheduled to run every day.

## **19. Reserve Deletion Report**

<span id="page-31-0"></span>NOTE: In Circ Admin—Circulation Options is a setting: *Time period Reserve will auto-expire if not filled.* Dodgeville has the reserve expiration set for 6 months.

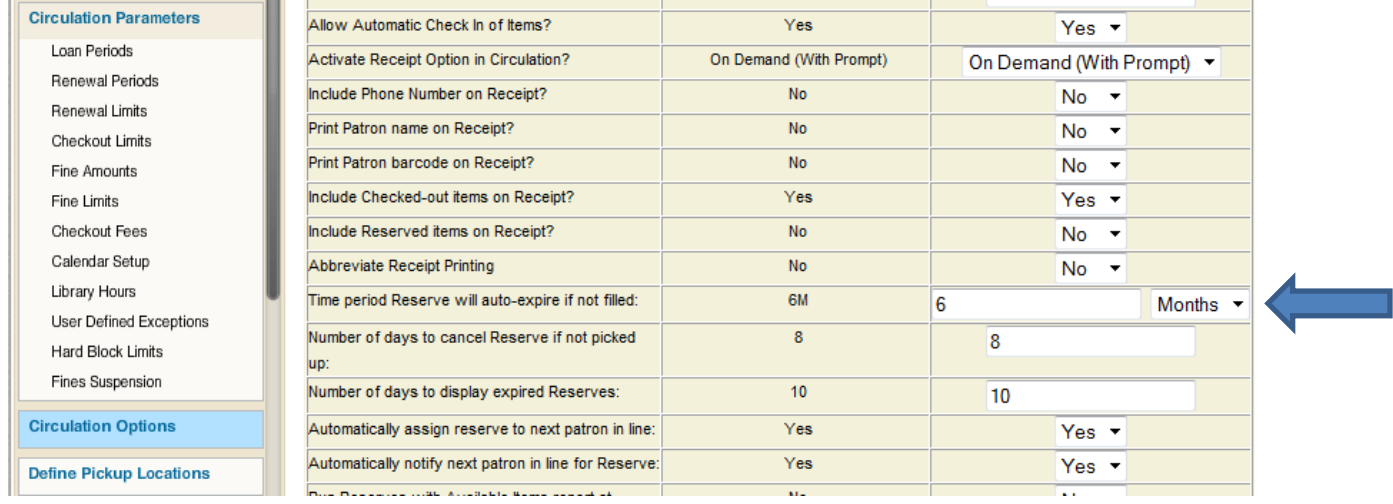

The Reserve Deletion report will cancel reserves that are in transit. It is a good report for catching reserve requests that are placed on records without holdings.

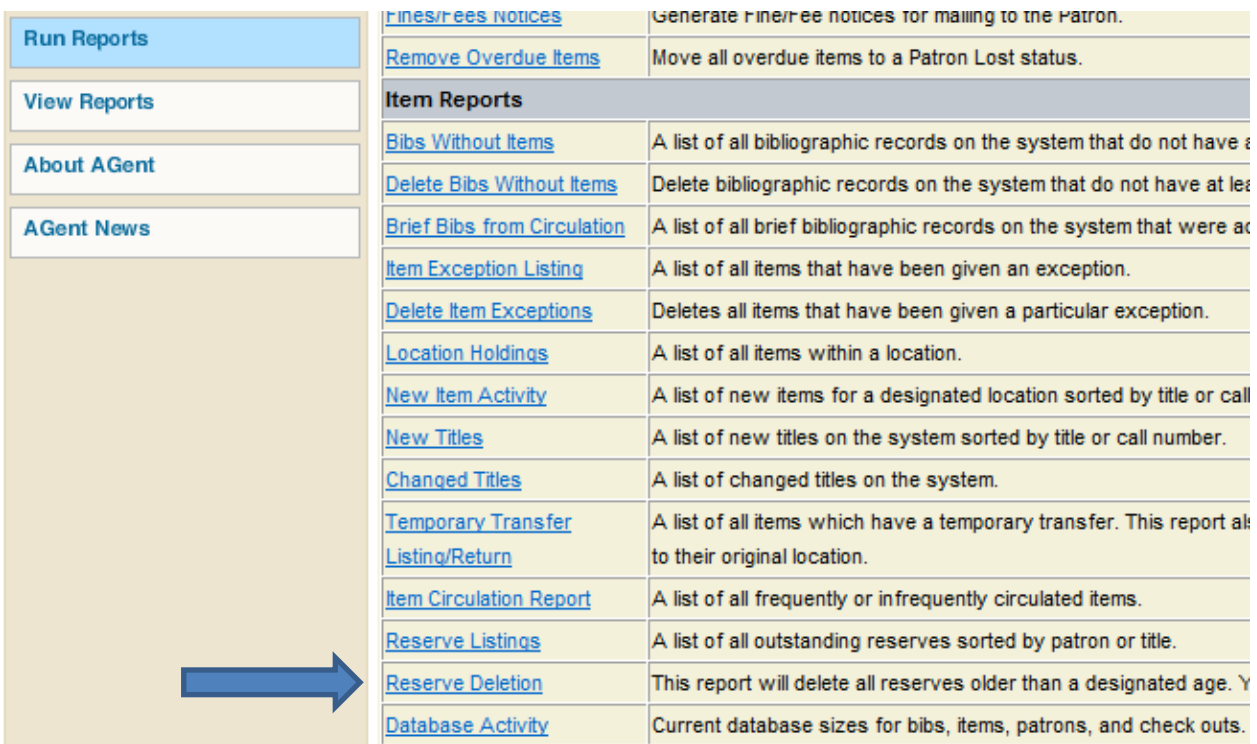

Choose "Report Only" and count backwards 6 months. Today is January 20, so set it for July 20, 2011. The report shows all holds placed prior to July 20. You can sort by the date it was placed or by the patron's name. I check the patron's request to see why it is unfilled and take action accordingly.

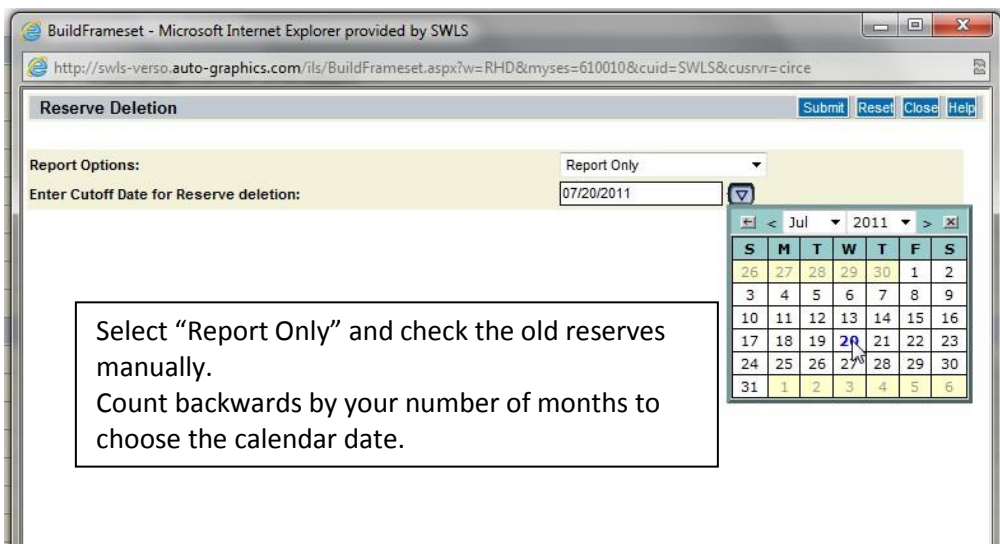

If, based on the report, you want to delete all the old reserves, choose "Delete Reserves and Report". This action is useful for cleaning up the very old reserves that were moved over from Horizon. Remember, though, that it will delete all reserves created before the date you selected.

View Patrons with Expired Reserves should give you useful follow-up to cleaning up

#### **Also see in Circulation:**

## **Reserves**

View By Title

View All Reserves View Patrons with Suspended Re

View Patrons with Expired Reser

View Mediated

Reserves with Available Copies

Reserves by Pickup Location

**Item Status** 

Dodgeville Public L... View All Reserves **Patron Status & Checkout** Checkin **Express Checkin Express Checkout Express Checkout With Ful Renew Checkout Reserves** View By Title View All Reserves View Patrons with Suspended

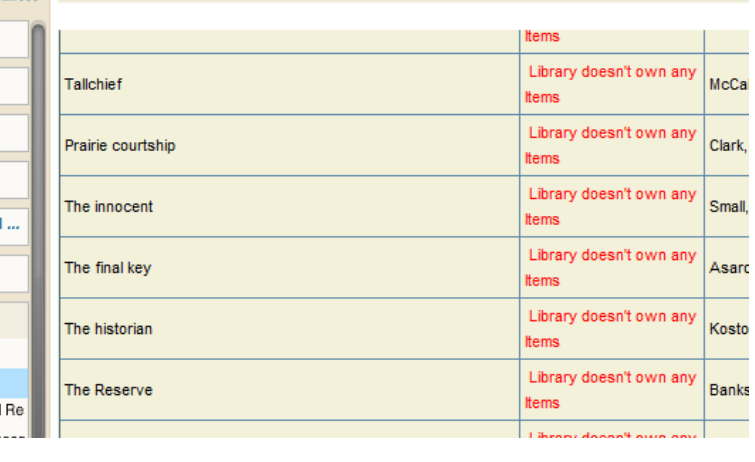

patron reserves. *I don't think this works.*

Peggy is managing the reserves that display "Library doesn't own any items"

## **20. Running a Shelf Lis**

<span id="page-33-0"></span>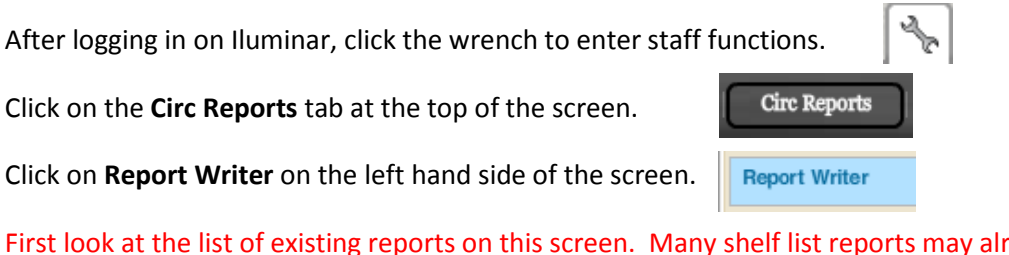

eports may already exist that you can edit or schedule.

If the shelf list you are looking for does not exist:

Choose "Items" and click New Report.

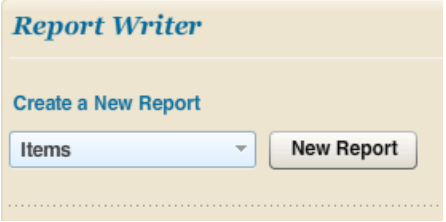

A screen will come up that says **Choose starting search group**. Choose **Items**. (Shown below)

Under **Select field to search**, choose **Permanent Branch Loc Coll**. (To run a list of newly acquired items, choose **Current Branch Loc Coll**.)

Under value, leave the drop-down tab as **equal**. Then choose the collection for which you wish to run your shelf list.

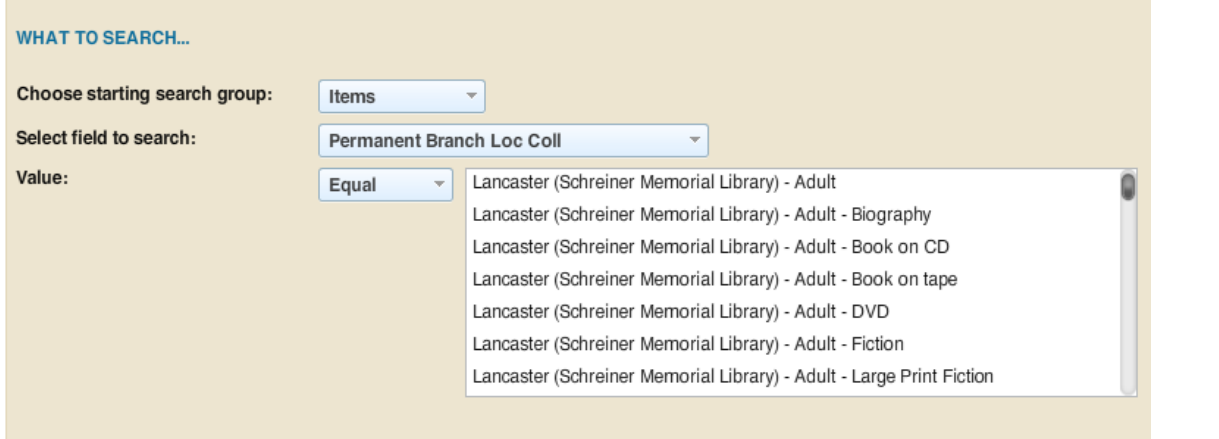

To add another section to your list, (For example, to run a list of Adult Nonfiction AND Adult Biography) click on **Add Another Parameter**. Repeat the previous steps until you have included all of the desired sections.

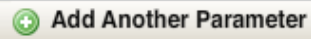

When you have finished adding parameters, scroll back to the top right corner and click **Select Output Fields**.

**Select Output Fields** 

To add an output field, highlight the field and then click Add. You will be able to move these options up and down on your list to reorder the columns of your report.

The following fields should be on your Shelf List:

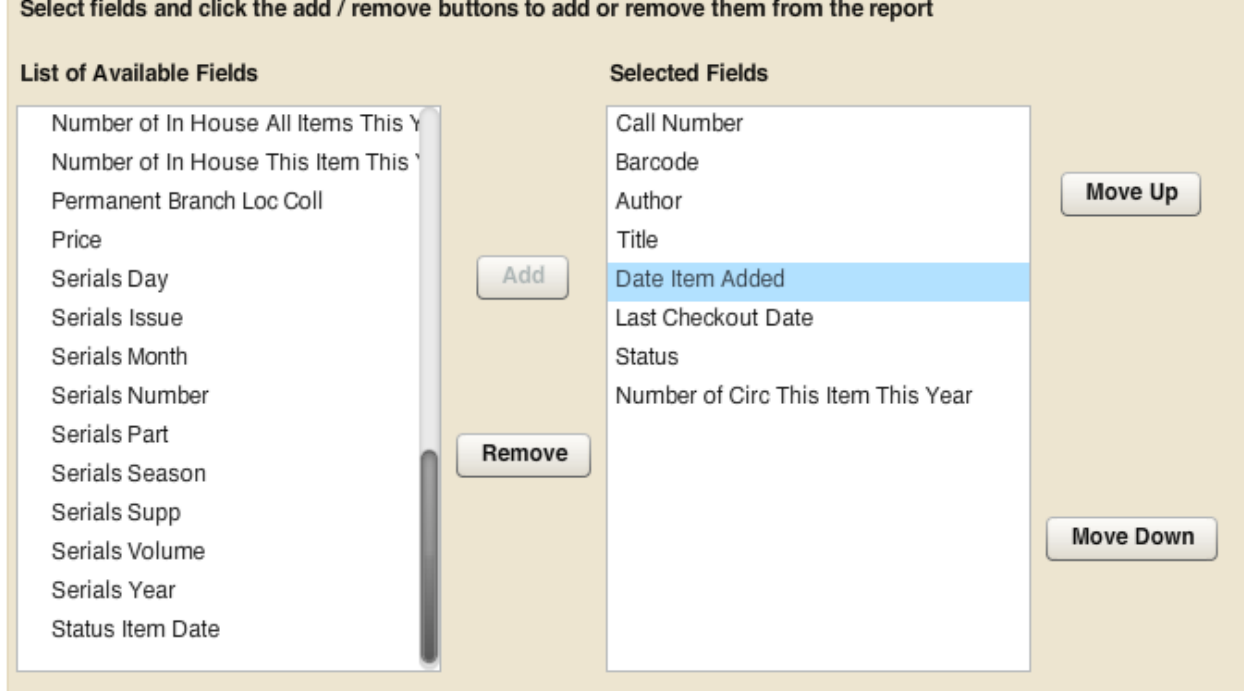

#### There is not currently a field for "**Number of Circ This Item**" other than "**This Year**."

After selecting the output fields, scroll to the top and click **Save Report**.

Save Report

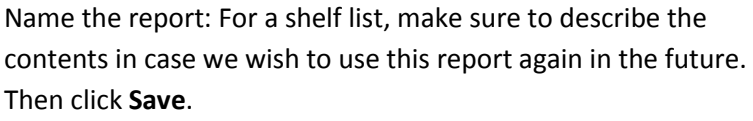

A screen will pop up asking whether you'd like to schedule the report now. Click yes.

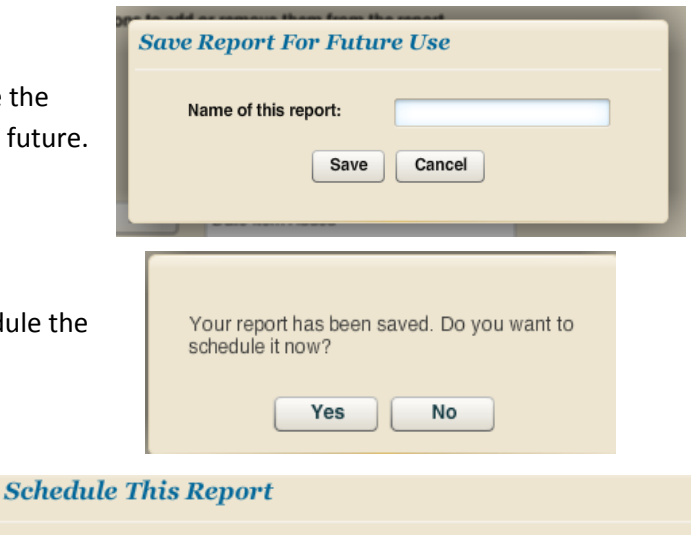

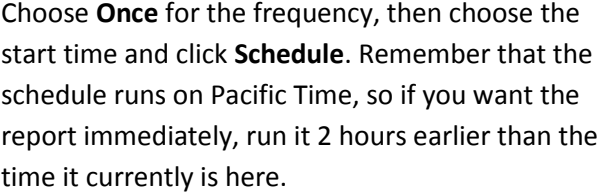

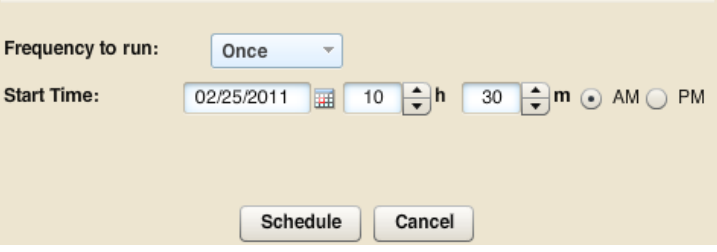

#### **Viewing your Shelf List:**

Once you have scheduled your shelf list to run, Click on the **View Reports** tab on the left side of the screen.

#### **View Reports**

Scroll until you find the name of your report. If it is ready for viewing, it will have a blue hyperlink under file name. Click on that link.

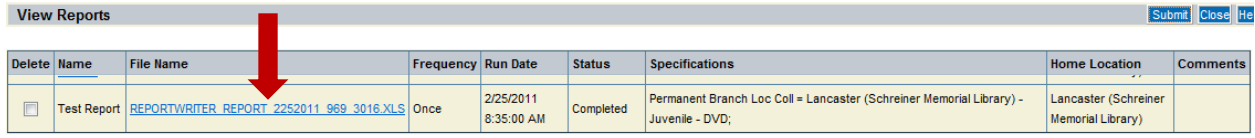

The report will open in Excel. You have the option to open or save the file. If Excel asks you to verify that the file is not corrupted and you want to open it, click **Yes** to open the file.

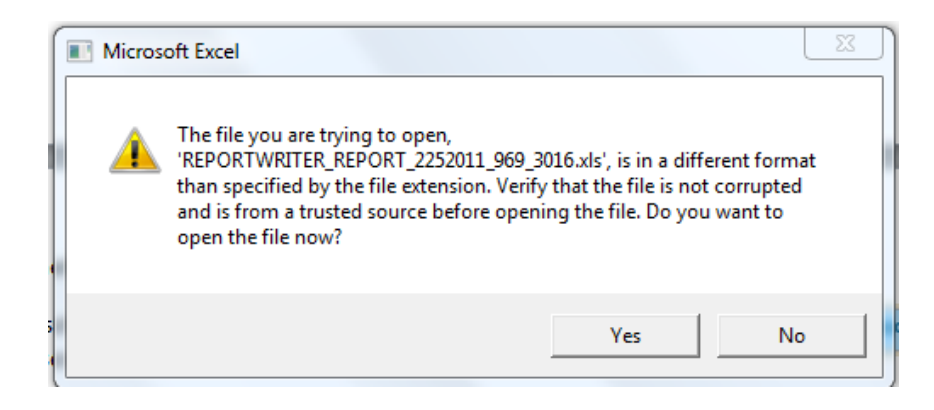

Adjust the columns in Excel so that you can see your information. Change the format for the barcode column to "Number" and take the decimal places out. You can print or save the file as needed. If you accidentally close this file without saving, you can still open it from the hyperlink under **View Reports**.

When you are finished with the report, put a checkmark in the box next to the file in **View Reports**, then hit **Submit** in the upper right corner to delete the file. Submit

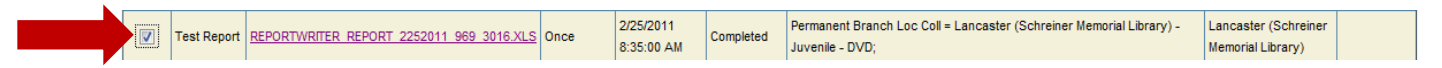

Reminder: DO NOT DELETE **Overdue Notices** OR **Item Due Notices**.

## **21. Running a Shelf List 2 Bibliographic Data**

<span id="page-36-0"></span>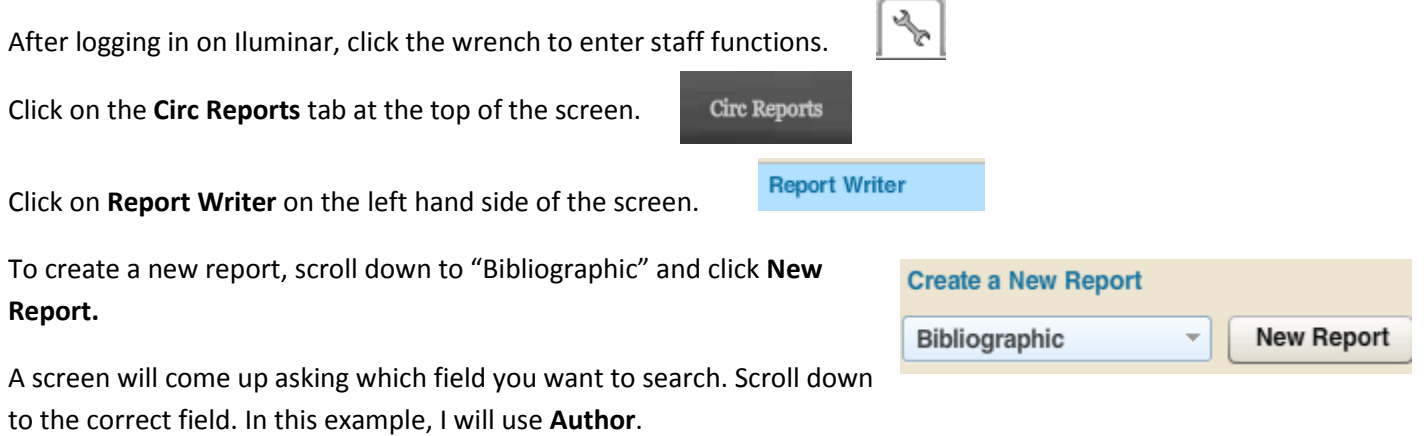

After you choose your search field, a value indicator will pop up. Scroll down to "Like."

Type in the author for whom you want a shelf list: use the format Last Name, First Name.

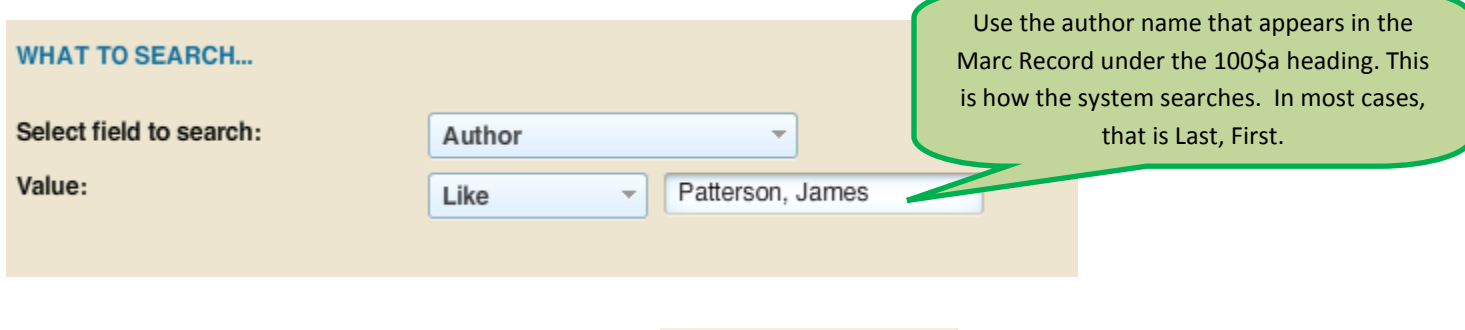

Click **Select Output Fields** in the top right corner.

**Select Output Fields** 

Choose the fields you wish to appear on your report. To add a field, highlight the field and then click **Add**. You will be able to move these options up and down to change the order of the columns in your report.

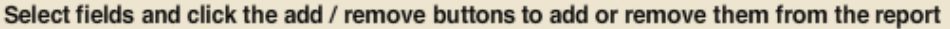

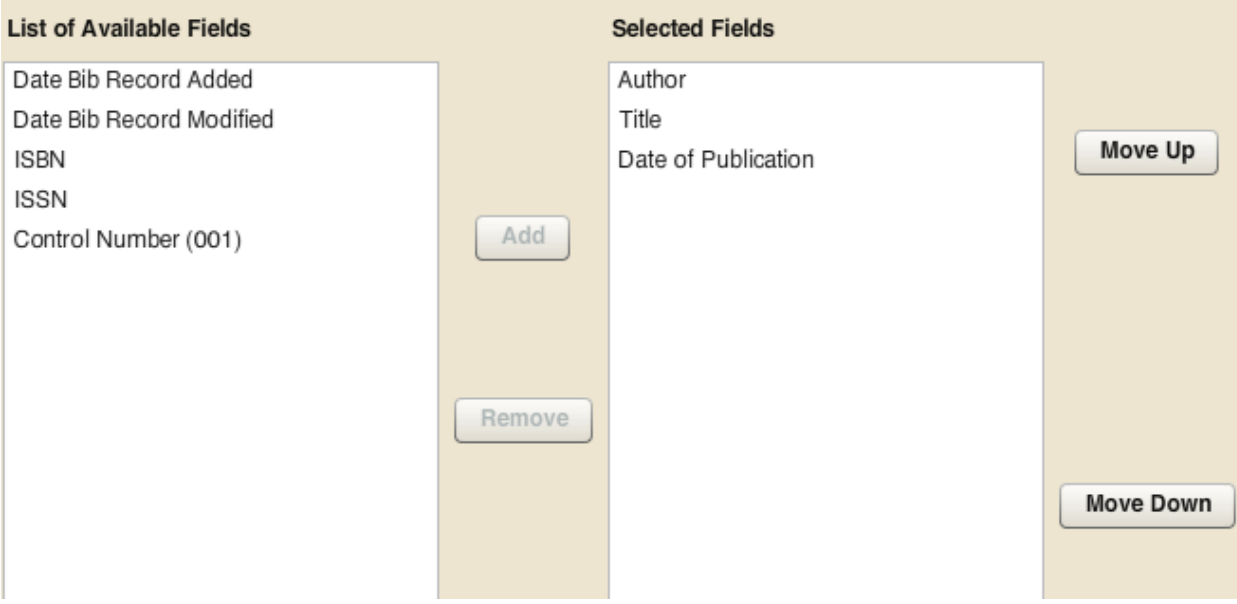

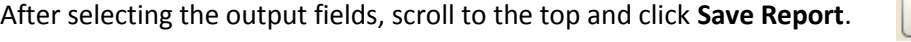

Name the Report: describe the contents of the list you are running. Then click **Save**.

A screen will pop up asking whether you'd like to schedule the report now. Click yes.

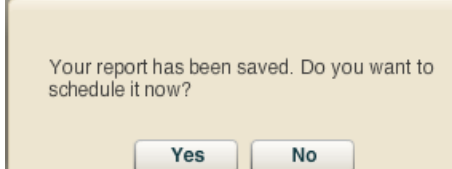

Cancel

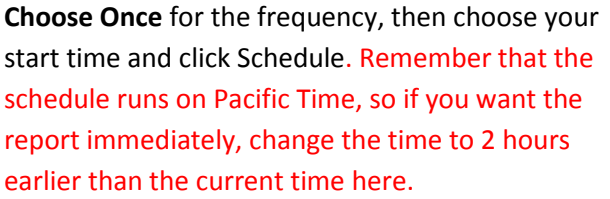

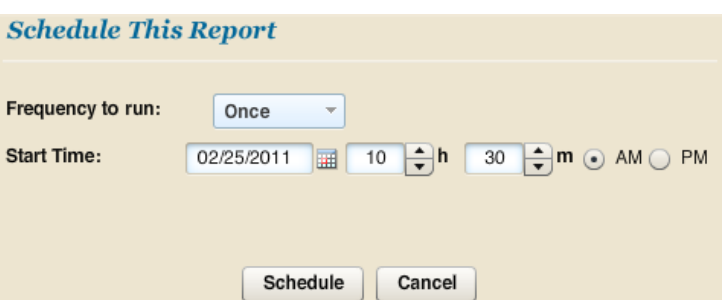

**Save Report** 

**Save Report For Future Use** 

Save

Name of this report:

#### **Viewing your Shelf List:**

\_\_\_\_\_\_\_\_\_\_\_\_\_\_\_\_\_\_\_\_\_\_\_\_\_\_\_\_\_\_\_\_\_\_\_\_\_\_\_\_\_\_\_\_\_\_\_\_\_\_\_\_\_\_\_\_\_\_\_\_\_\_\_\_\_\_\_\_\_\_\_\_\_\_\_\_\_\_\_\_\_\_\_\_\_\_\_\_\_\_\_\_\_\_\_\_\_

Once you have scheduled your shelf list to run, Click on the **View Reports** tab on the left side of the screen.

**View Reports** 

Scroll until you find the name of your report. If it is ready for viewing, it will have a blue hyperlink under file name. Click on that link.

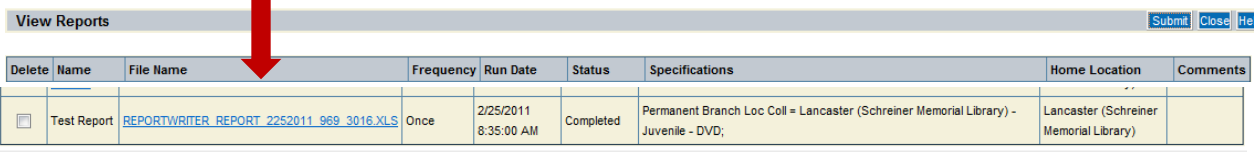

The report will open in Excel. You have the option to open or save the file. If Excel asks you to verify that the file is not corrupted and you want to open it, click **Yes** to open the file.

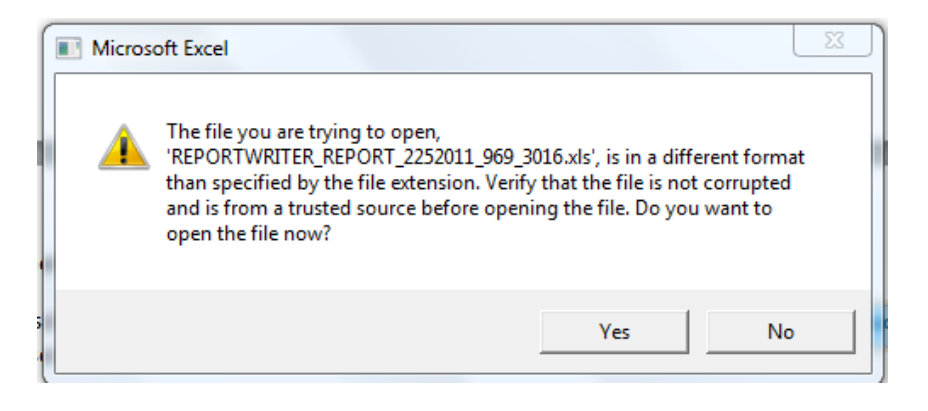

Adjust the columns in Excel so that you can see your information. Change the format for the barcode column to "Number" and take the decimal places out. You can print or save the file as needed. If you accidentally close this file without saving, you can still open it from the hyperlink under **View Reports**.

When you are finished with the report, put a checkmark in the box next to the file in **View Reports**, then hit **Submit** in the upper right corner to delete the file. Submit

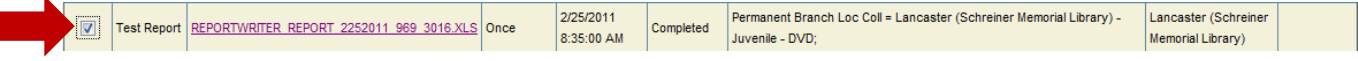

Reminder: DO NOT DELETE **Overdue Notices** OR **Item Due Notices**.

## **22. Setting up Automatic Age Transitions**

<span id="page-39-0"></span>When a juvenile turns 18, he/she should be changed to an adult in our system to maintain accuracy in annual report statistics. Previously, we had to do this manually on a case-by case basis.

Now, however, there is a report that you can schedule. You can choose to set it up on a daily, weekly, monthly, or annual basis.

After signing in on Iluminar, go to **Circ Admin** and then **Set Age Transitions**.

The screen that appears will give you options to set your age transitions. You will need to set up two different events. Below is an example of Lancaster's events.

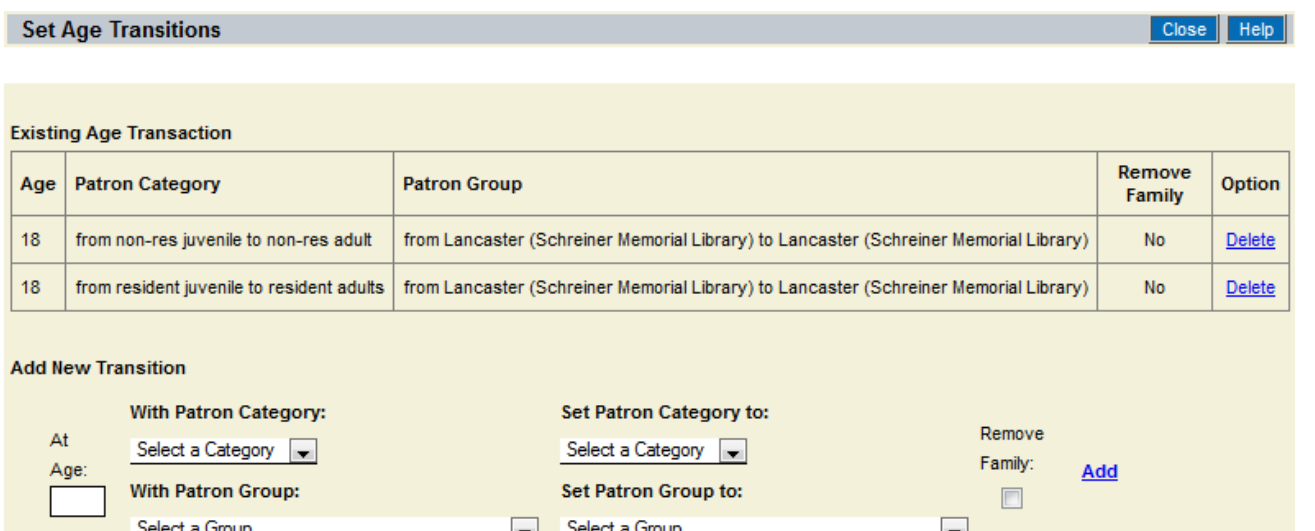

Make sure you change the patron group to your library. Also make sure that each transition keeps the patron in either resident or non-resident status. Once you've done that, click "Add."

After the Age Transitions are set up, you will need to schedule the report to run. Do this by clicking "Set Report Schedule" at the bottom of the screen.

Here is the setup that Lancaster uses for its age transitions. You will see a completed report notice in your "View Reports" screen, although there will not be a viewable report at this time. Autographics is working to make the report available to us.

**View Report of Latest Batch Set Report Schedule** 

*NOTE: This is an ACTION report, meaning that the system automatically makes changes in your patron records based on your setup. You will no longer have to manually change your patrons from juveniles to adults.* 

#### **Set Age Transitions - Schedule Batch Run**

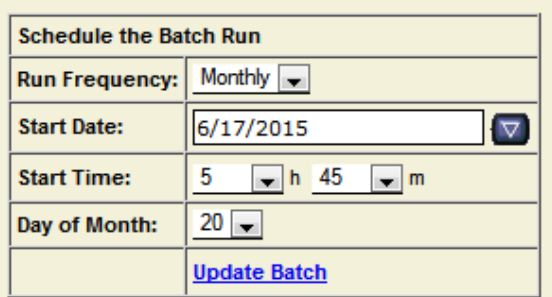

# **Circ Admin Material Types Fee Setup Locations Collections Patrons**

Patron Categories Patron Groups

Set Age Transitions

## **23. Setting Up Item Due Notices**

<span id="page-40-0"></span>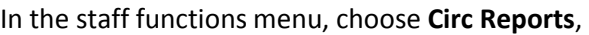

Circ Reports

**Run Reports** then **Run Reports**.

Choose **Item Due Notices**- in the *Patron Report* section.

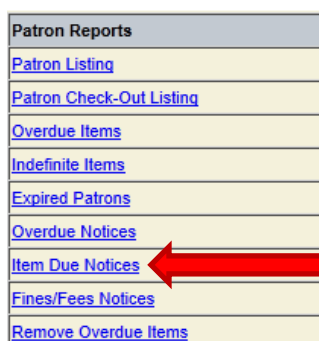

You will want to set up this notice for only one or two days before an item is due; an email is sent every day during the time frame you choose. Below is an example of how Lancaster set up their Item Due Notices.

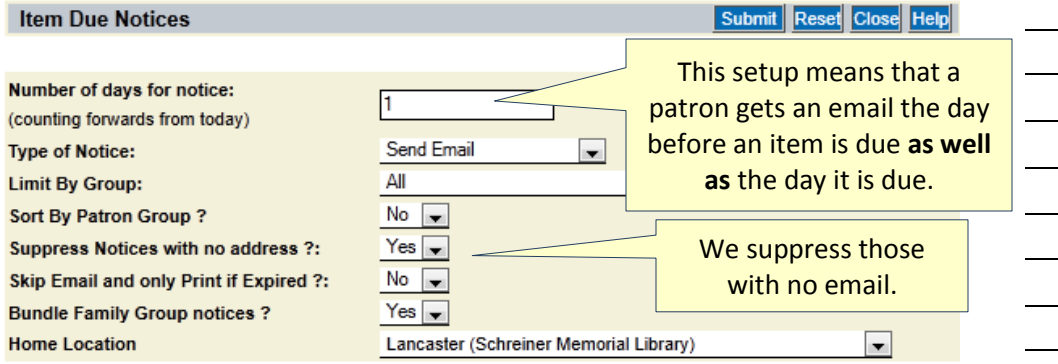

After this report is set up, you will have to schedule it. You should schedule it daily so that patrons consistently get Item Due Notices. Many patrons come to rely on them.

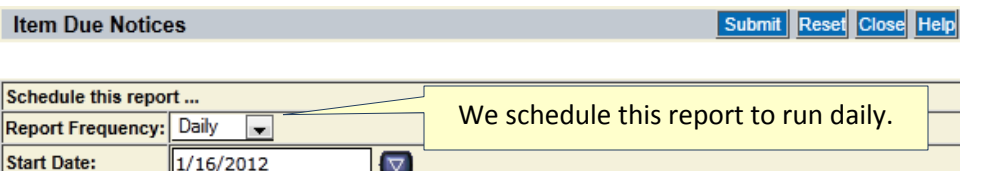

We schedule our report to run at the same time as our Overdue Notices.

Viewing your Item Due Notices:

 $\overline{3}$ 

Then click on **View Reports**

In the staff functions screen, go to **Circ Reports View Reports** 

 $\sqrt{h}$  30

 $-$  m.

Circ Reports

Look for the Item Due Notices that include hyperlinked File Names. Click on the hyperlink to retrieve your list of sent emails. Check that they do not contain *Failure To Deliver* notes.

When you're done with your Item Due Notice Files:

You can delete the Item Due Notices that include the hyperlinked File Names. **DO NOT DELETE** the Item Due Notices that are scheduled to run. There will be Reports in "View Reports" permanently to reflect your Item Due Report schedule.

Ħ

**Start Time:** 

## **24. Setting Up Overdue Notices**

<span id="page-41-0"></span>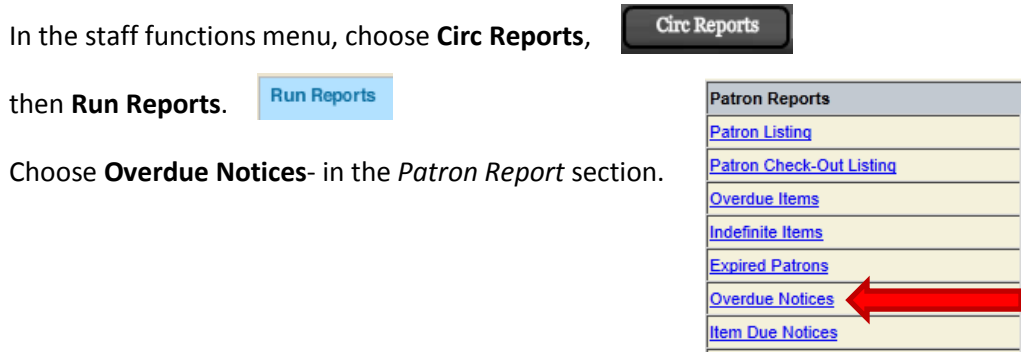

You will need to set up each Overdue Notice separately. For example, Lancaster sends  $1^{st}$ ,  $2^{nd}$ ,  $3^{rd}$ , and  $4^{th}$ notices. We run them daily. Below is an example of how our FIRST notice is set up.

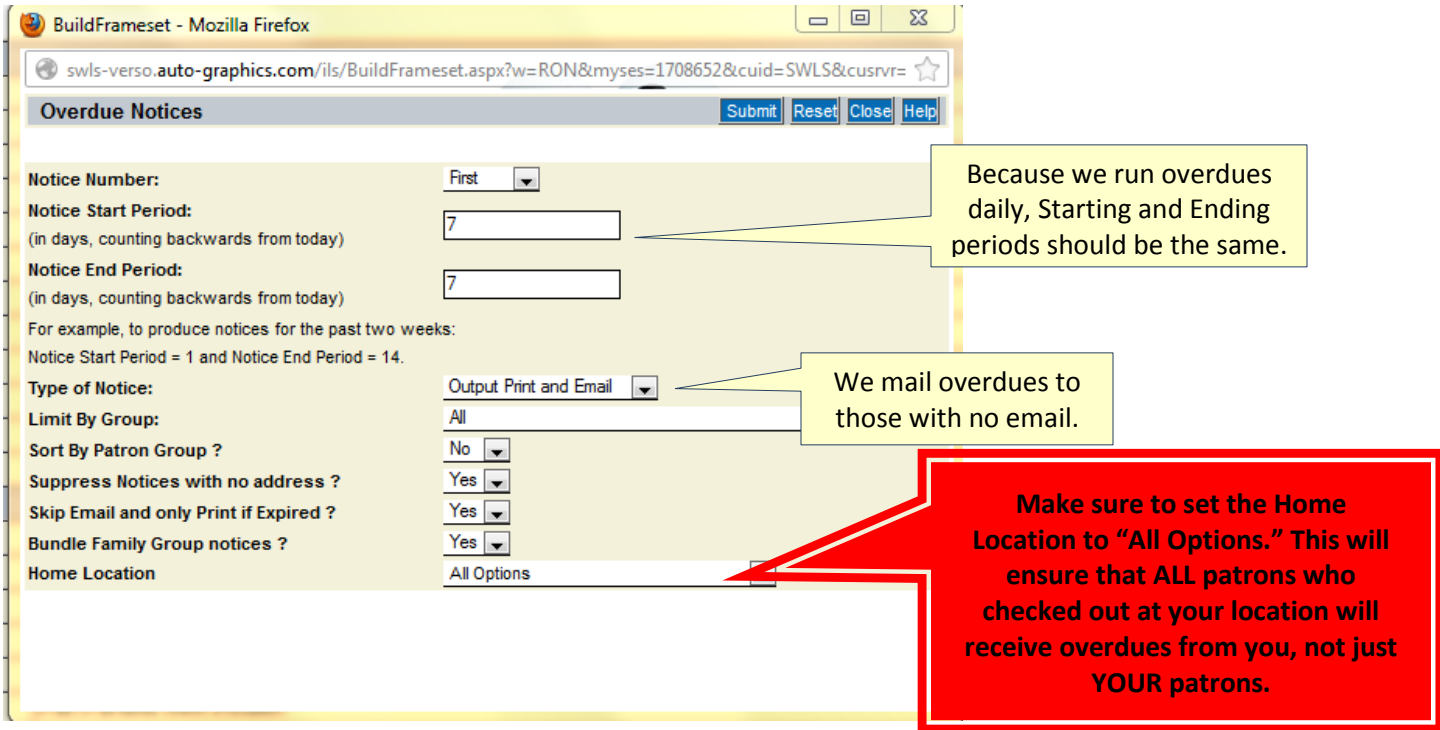

**Fines/Fees Notices** Remove Overdue Items

After this report is set up, you will have to schedule it. You can schedule the report to run Daily, Weekly, or Monthly.

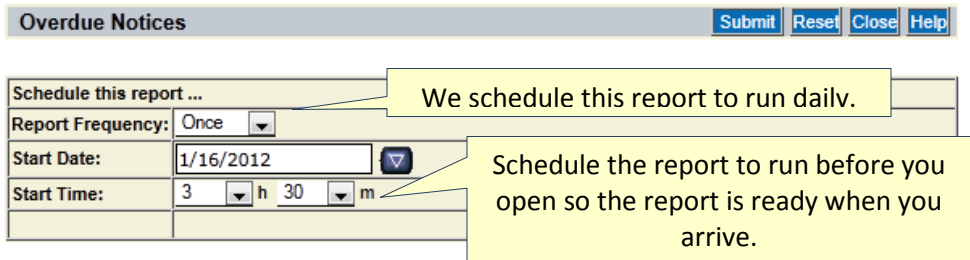

*On the next page, you will find information on how to set up specific notices for your library, how to view them, and what to do when you're done.* 

#### Daily Notice Setup:

To schedule your notices to run daily, your Starting Date and Ending Date should be the same. Below are the numbers Lancaster uses for their daily Overdue Notices.

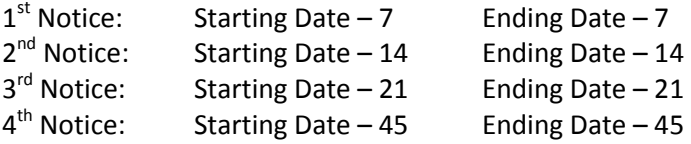

In the scheduling screen, choose **Daily**. Change the **Time** to sometime before the library is open so that the report is ready when you arrive.

#### Weekly Notice Setup:

To schedule your notices to run weekly, your Starting Date and Ending Date should not overlap with your other notices. Below is an example of how you could set up your notices.

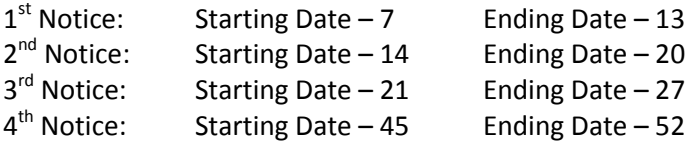

In the scheduling screen, choose **Weekly**. Change the **Time** to sometime before the library is open so that the report is ready when you arrive.

#### Monthly Notice Setup:

To schedule your notices to run monthly, change your Starting and Ending Date parameters accordingly. Feel free to ask for help if you aren't sure.

#### Other Options:

You have the option to ONLY send overdues to those with email addresses. To do this, change your **Type of Notice** to *Email Only*. You will also want to say "yes" to **Suppress Notices with no address**.

#### Viewing your Overdue Notices:

In the staff functions screen, go to **Circ Reports**

**Circ Reports** 

**View Reports** Then click on **View Reports**

Look for the Overdue Notices that include hyperlinked File Names. Click on the hyperlink to retrieve your notices. After the print overdues will be a list of emails that were sent. Check that they do not contain *Failure To Deliver* notes.

In Lancaster, we print all our overdues, check the shelves for the items on each one, then mail those which need to be mailed out. Emails are sent automatically, so we don't need to check those items.

#### When you're done with your Overdue Notice Files:

You can delete the Overdue Notices that include the hyperlinked File Names. **DO NOT DELETE** the Overdue Notices that are scheduled to run. There will be Reports in "View Reports" permanently to reflect your Overdue Report schedule.

#### **Setting up Overdue Notice Text:**

Go to **Circ Admin**,

Circ Admin

Overdue Notice Setup

**Notices** 

then click on **Overdue Notice Setup**. Set the text you wish to be printed on each notice, then click Submit.

Feel free to ask for examples of text for these Notices.

## **25. Taking Items Off "Newly Acquired" Location and "New" Material Type**

<span id="page-43-0"></span>At Dodgeville, there are blue "New" stickers placed on the front of new items when they are purchased. The month the item was processed is written on the sticker. When two months has passed, the items to be taken "off new" are physically collected, scanned into "Temporary Transfer Return", and the stickers removed for shelving with the rest of the collection.

Open Circulation. Look for the Transfer box and select "Temporary Transfer Return"

Scan the barcode of the "Newly Acquired" item into the box. Item is now returned to its permanent branch location.

Not sure? Scan the item into "Item Status" and you can see the change.

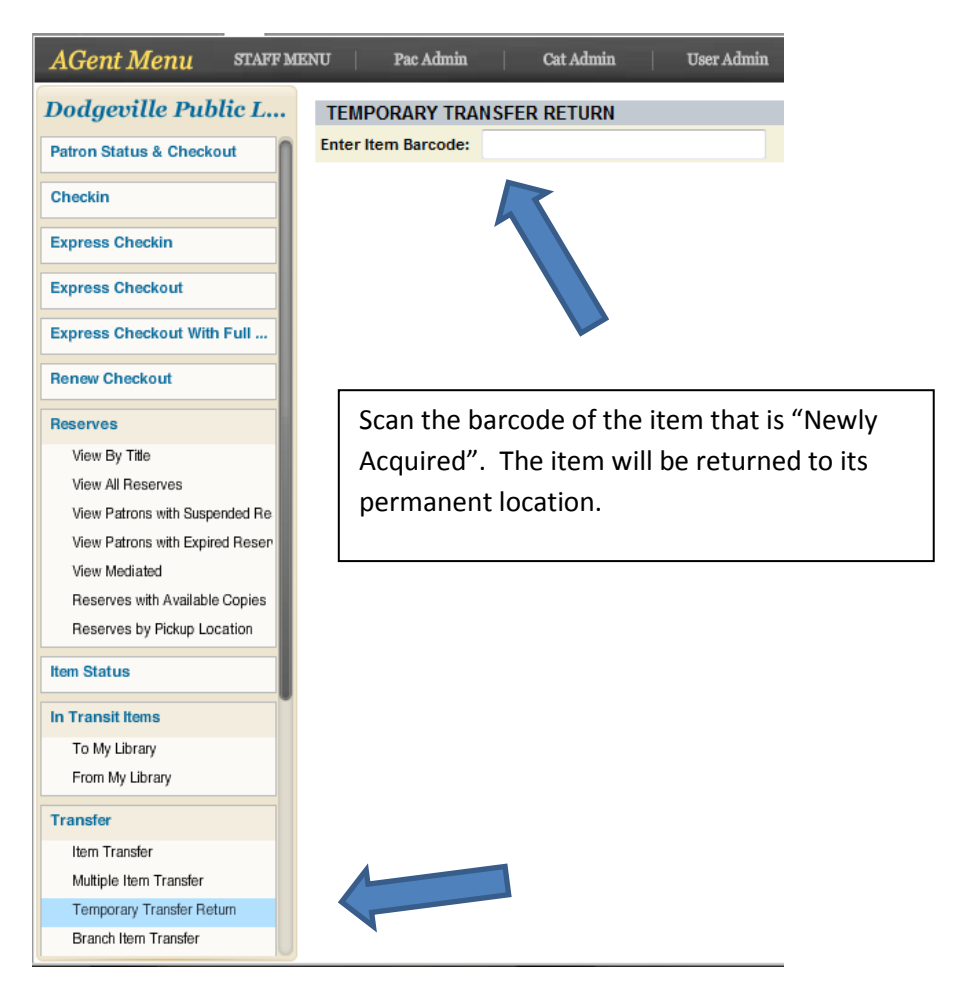

After removing the items that are physically present, you need to run a shelf list for Newly Acquired items. The shelf list will provide the barcodes for items that are Newly Acquired, but not physically present.

## **Run a shelf list for Newly Acquired items.**

The report catches items that are Newly Acquired, but weren't physically present to scan.

(There is a canned report "Temporary Transfer Listing/Return", but it does not provide the item's creation date and it returns ALL items from Newly Acquired. There is no ability to pick a cutoff date for the items I want to return; it's all or none.)

I wrote a report titled "Newly acquired items report" and it stays in Report Writer. I can run it at the beginning of the month.

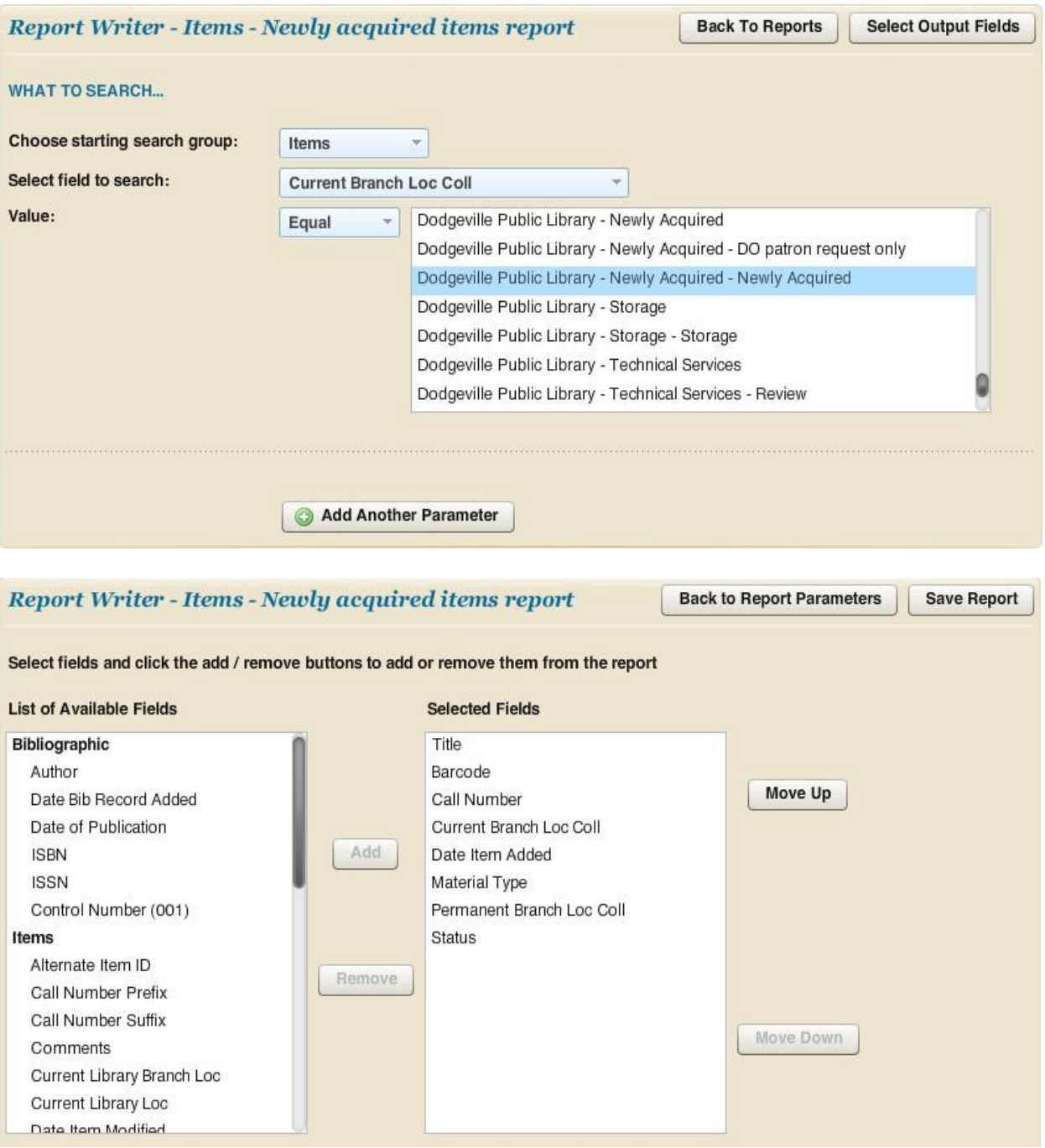

#### Run the report, then open it in Excel and sort by "Date Item Added". Delete the Newly Acquired items that I do not need to change (I don't want to take them "off new").

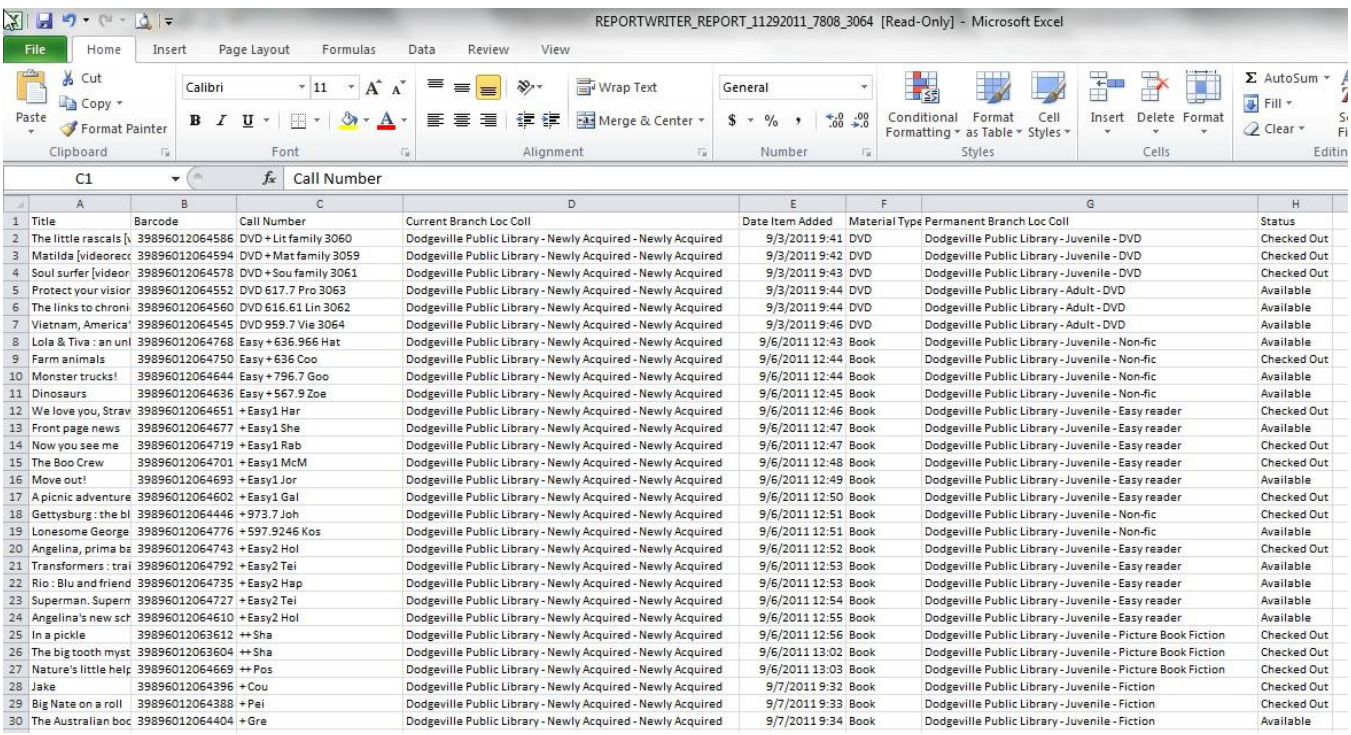

Manually enter the barcodes into Temporary Transfer Return in Circulation.

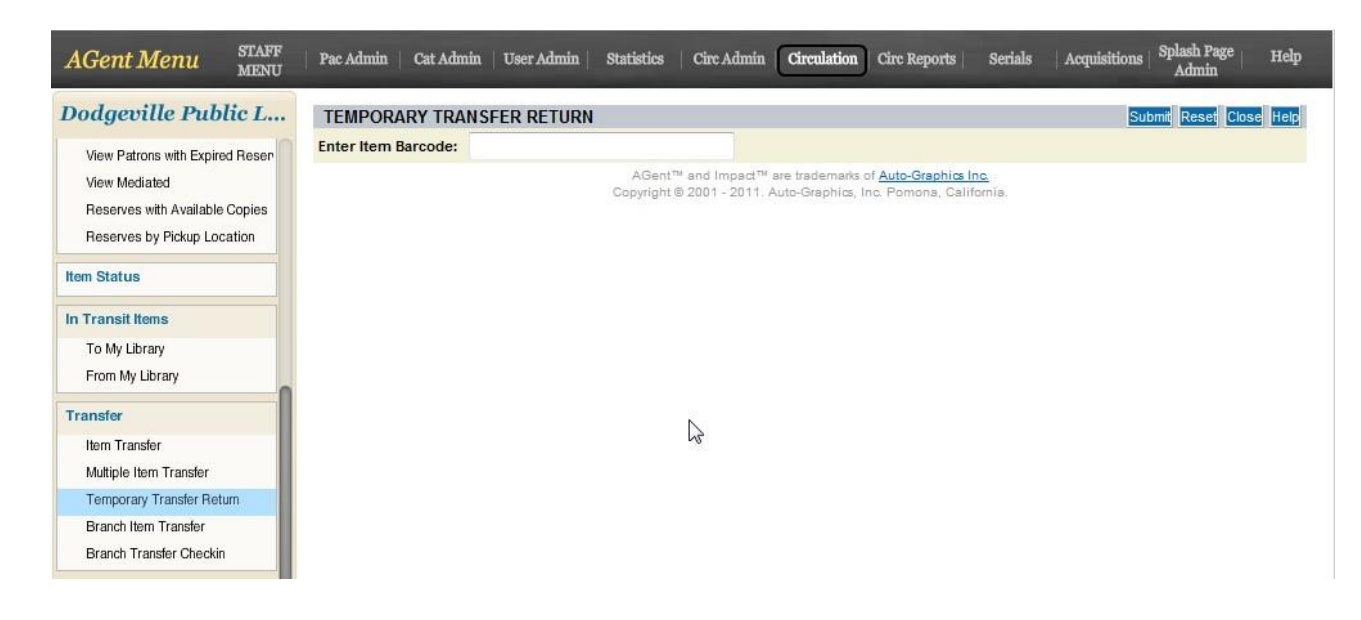

And now all of my "Newly Acquired" items are "off new".

But what if my library also uses "New Book" material types with these Newly Acquired items?

## **Run a shelf list for any material types you want to change from "New".**

At Dodgeville, we only use "New Book" to limit the new adult fiction to two-week checkout. At the end of the month, I need to change them from "New Book" to "Book".

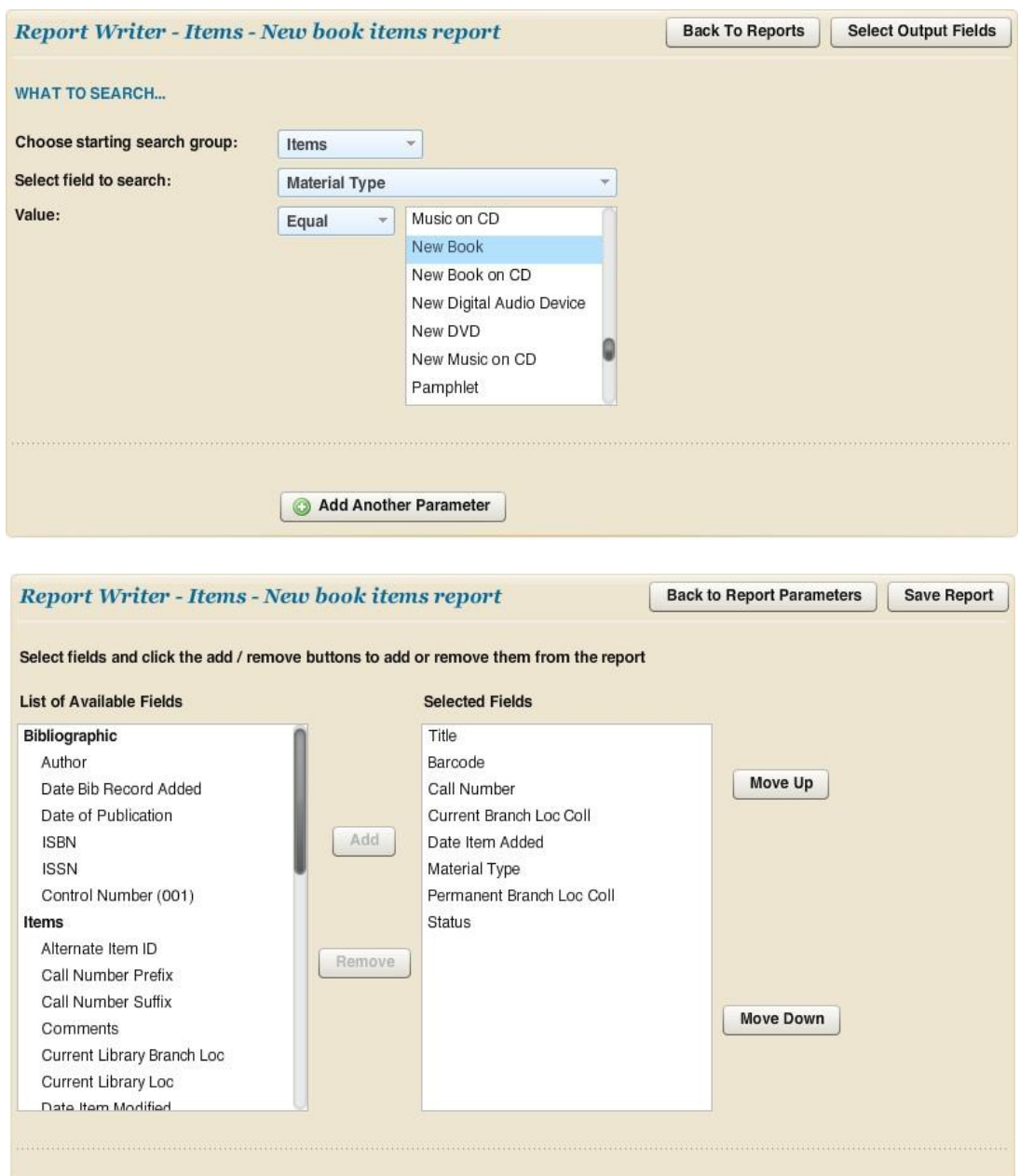

Run the report and open it in Excel. Sort by "Date Item Added" to find the items you want to change.

The Material Type is edited by using Cat Admin-Edit Item. Or, it can be edited by entering the barcode into the Catalog and editing the record from the edit icon next to your library's holding.

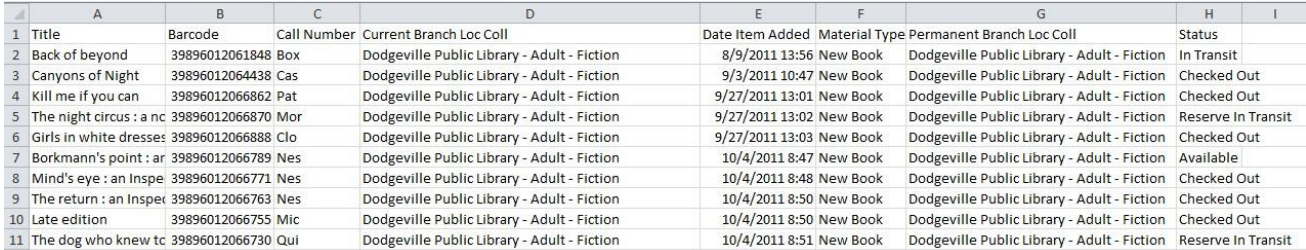

## **26. Using the New Catalog h**

<span id="page-47-0"></span>To access the new catalog, you will still click the same link on the website you've used in the past. The link will take you to the new catalog.

### To Log in:

You will log in with your full 14 digit barcode number. The first time you log in, your password will be **userpass** and you will be immediately prompted to change it to a password of your choice. If **userpass** does not work, try **USERPASS** next. If you still have problems, please call the library at **723-7304.**

## To Search:

You have the option to do a "quick search," which will use the keywords you type in to find titles, authors, and subjects with those words.

You also have the option to do an "advanced search," which is much more specific. You can even restrict the search to your home library.

## To Reserve Items:

You may reserve items by clicking on the record for the item of your choice, then looking for the "Reserve this Item" button. On the screen that pops up, you will be able to choose the library at which you'd like to pick up your item as well as which copy you'd like to receive, if you have a preference.

\*\*For items that have more than one holding attached (like TV series or multi-volume books) you have the option to choose which copy (or volume) you receive. Uncheck the "Any Item" box and checkmark the desired item(s).

You also now have the option to add items to a list in your account. This list does not automatically reserve items; it just serves as a place to keep titles that you may want to look at in the future. Ask your librarian for more information on your lists.

### To keep a Checkout History:

Some people will find it convenient to keep a list of the books that they have checked out in the past. If you would like to do this, follow these steps:

### 1: Log in with your barcode and password

2: Click on the "My Account" tab at the top of the screen, and then the "Checkout History" tab on the left of that screen.

3: Click on the "Show Checkout History items" button. Read the confirmation warning, and then click "yes." You have the option of turning this history off at any time. Your history will start from the day you turn it on. Checkouts from our old system will not transfer over.

## **For more information, or if you have any questions about using the new catalog, call the library or come in and ask your librarian!**

## **27. Where Information Appears in Iluminar Records**

#### <span id="page-48-0"></span>In Patron Records:

A **message** pops up on the screen as a warning when an account is called up. You must delete the message from the **Patron Edit** screen to make it stop popping up each time that account is accessed.

A **note** appears in the **Notes** tab in a patron's account. This tab turns red when there is a note in that tab. You must delete the note from **Notes** or the **Patron Edit** screen to make the **Notes** tab turn black.

A **comment** appears in the **Patron Summary** tab. This tab does not turn red. You must delete the comment from the **Patron Edit** screen to remove it from the **Patron Summary**.

REMINDER: Patrons CANNOT see **notes, messages,** or **comments** from their personal account. Only library staff can see them.

**Primary/Home Phone Number** is the only number to appear in the patron search screen AND the only number to print on reserve receipts.

**Cell Phone, Work Phone, Unlisted Phone,** and **Phone 2** only appear in the Patron Summary and Patron Edit screens.

#### **Linking Households:**

When you link a household, it is important to begin the process from the Adult record (mother or father, etc.) This is because overdues and hold notices are mailed or emailed to the "head" of the household. Therefore, if you start with a child, that child could potentially be receiving overdue notices for his/her parent's items.

#### **Passwords:**

When you add a new patron, you can type the default password in on their account as you fill in other information.

You can also set a default password in your **User Admin** tab.

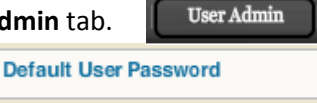

On the left side, click on **Set Default Password**.

**Submit** Enter the default password (userpass) and click **Submit**.

#### **Notification Preferences(NEW):**

At the bottom of the Patron Edit screen, there is a Notification Preference dropdown menu.

**None**: Overdues will print out for mail

**Email:** Overdues will be emailed automatically (the patron must have an email address to choose this option.)

**Paper**: Overdues will print out for mail

**Phone: DO NOT CHOOSE.** This is for library systems that have automatic phone messaging systems.

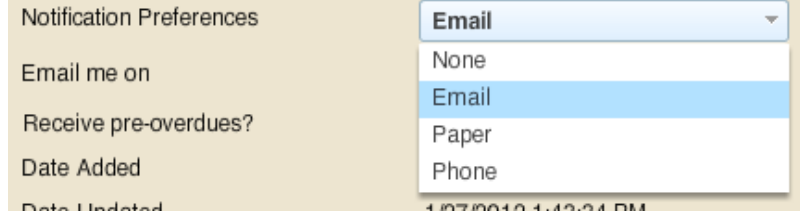

#### **Where Information Appears in Iluminar Records**

#### In Item Records:

**Current Location**: Where the item is being shelved currently. Newly Acquired Items are marked Newly Acquired in this location ONLY.

**Permanent Location:** This is the home location of an item. Even Newly Acquired items should be marked with their home locations here. For example, a Newly Acquired Adult Fiction book would be listed as "Adult Fiction" in the Permanent location. This helps speed up the process of taking materials off of the Newly Acquired status.

**Enumeration and Chronology**: This includes Volume, Issue, Part, Supplement, Other, Year, Month, Season, and Day. These should be reserved for records which are serial in nature. They should only be used when two or more unique items are attached to the same record. For example, a TV season on DVD would use volume numbers to differentiate the discs. If you circulate the whole season together but other libraries do not, the volume number should reflect that it is the complete season.

**New Book:** This is a *Material Type*. That means that depending on how your material types are set up in Iluminar, New Book (or New Music on CD, New DVD, New Book on CD, etc) could potentially have a different loan period, fine schedule, or other restrictions. The New Book material type WILL NOT prohibit other libraries or their patrons from successfully requesting an item. This material type will need to be changed manually when the library decides it should be integrated into the regular collection.

**Newly Acquired:** This is a *Current Location*. That means that no matter the material type, permanent collection, or other information attached to these items, they will appear in this specific collection. It is used to temporarily (2 months has been agreed upon in our system) prohibit other libraries and their patrons from successfully requesting popular new materials. This location can be changed using *Temporary Transfer Return* in the Circulation tab.

## **28. Processing WISCAT Deliveries for Checkout**

<span id="page-50-0"></span>When WISCATs come in the bin, they need to be processed and checked out on Iluminar.

Go to the **Staff Menu** at the top of the page. **Staff Menu** 

Choose the **Borrower** tab at the left to expand its options. You can search by the barcode on the WISCAT slip (the white paper that comes with the item) or by title.

Change the status on the item record to "**Received**." Remember to click **Submit**.

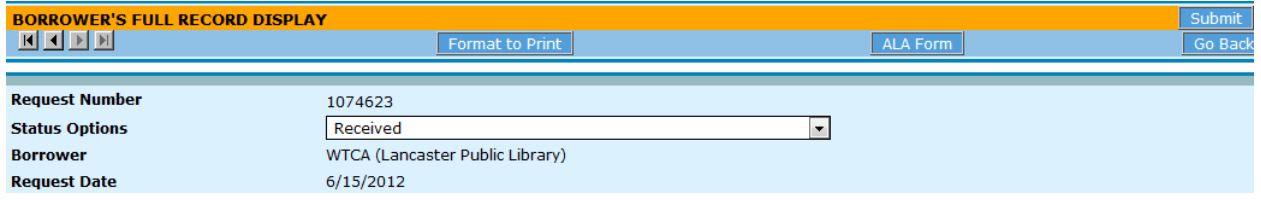

Next, go to Iluminar and check the item out to the correct patron.

#### Use the barcode that came on the item itself if possible rather than the barcode on the WISCAT slip.

Scanning this barcode will bring up a brief bib option; make sure that you change Location and Material Type to the correct options and start the title with "Brief LA"

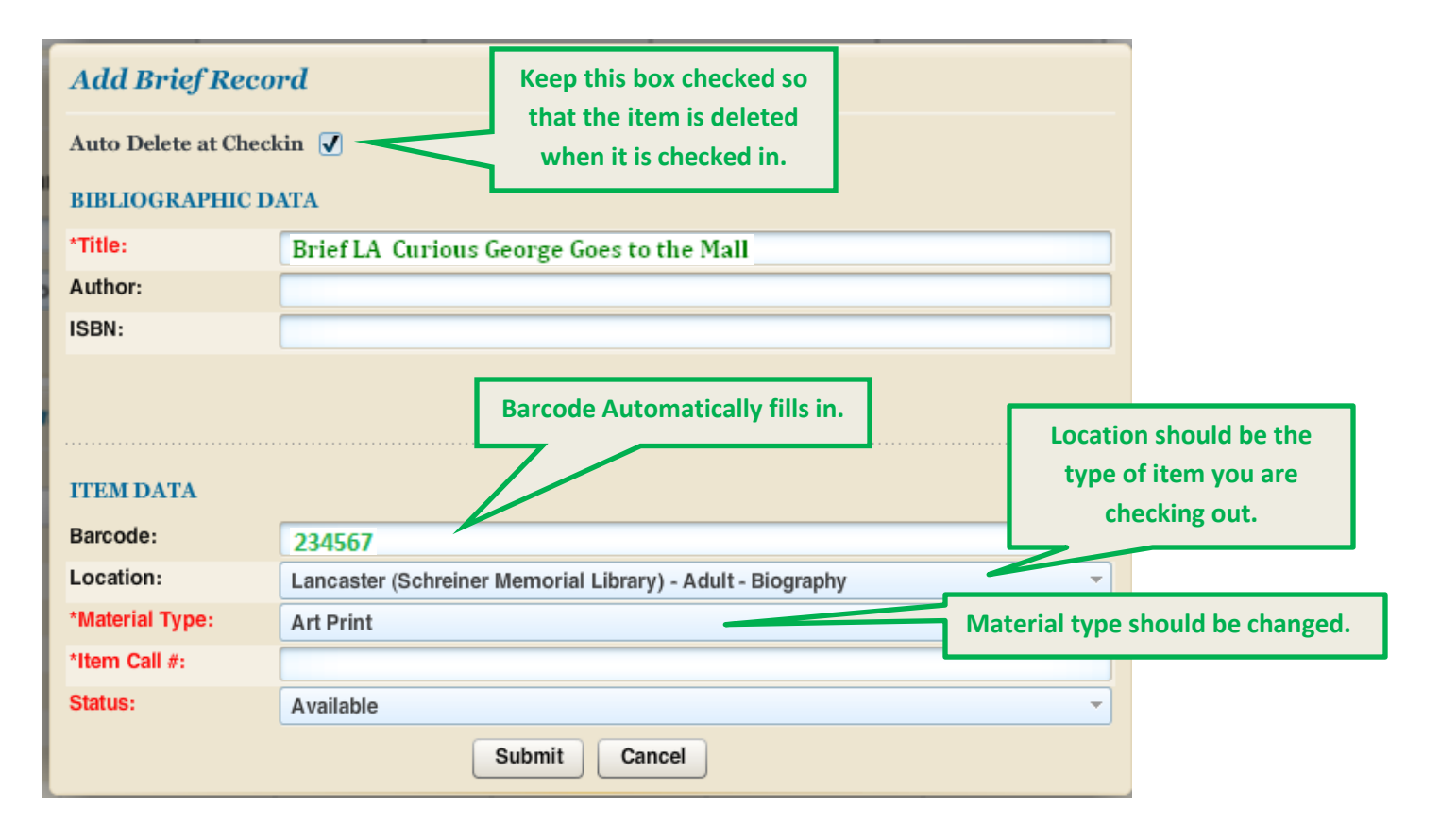

Click **Submit**. Make sure you give the patron one extra week for the checkout and write "checked out" on the WISCAT slip.

## **29. Shipping Pending WISCAT Requests**

<span id="page-51-0"></span>Log into Wiscat. (www.wiscat.net) Log in information is on the Passwords page of the binder.

**Staff Menu** Choose **Staff Menu** at the top of the page.

Go to the **Status Browse** tab on the Left. You may automatically arrive here. If there are any Pending requests, the **Pending** tab will be a blue hyperlink. Click on it to get a list of the requests.

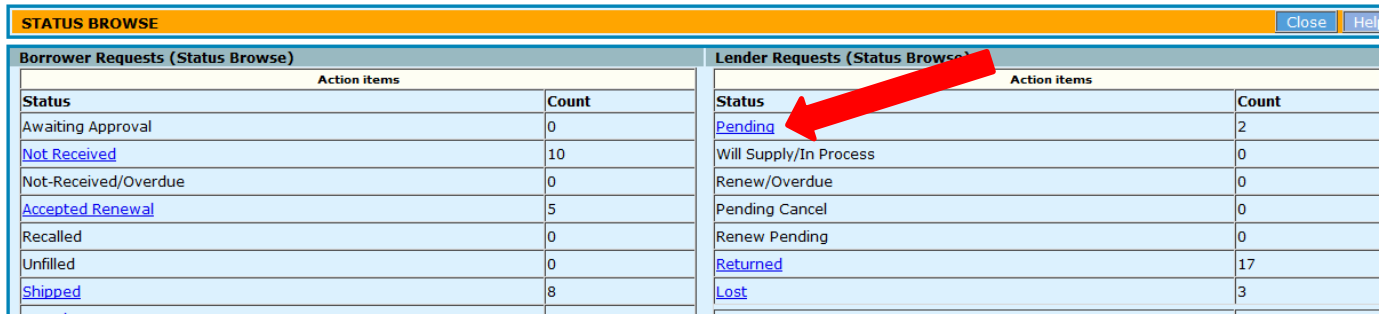

Find our copies of each of the items listed. To print this list, click the **Pick List** tab in the top right corner. Then print this list—it includes call numbers to make it easier to find the items. Pick List

When you find the items, change them from "Pending" to "Shipped." If our copy is checked out, choose "Will Not Supply" and in the **Reason/Condition** area, choose "In use/On Loan." Remember to click submit when you are finished in order to complete this step.

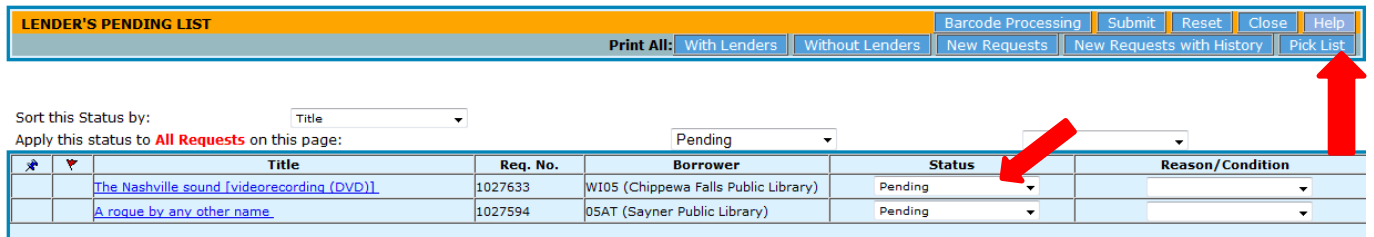

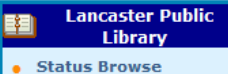

- **田** Borrower
- **田** Lender
- Maintain Participant
- Record **Blank Request Form**
- Maintain Shipping
- Labels
- · Maintain Bookstraps
- **Configure Pick List**
- Configure Loan Form
- Configure Copy Form
- Search Library **Information**
- **.** ILL Request Limits
- **AGent News**

Next go to the **Maintain Shipping Labels** tab on the left. Select each of the items you just "shipped" and click **Print.** Tape these shipping labels to the front of the items and highlight their destinations.

**IMPORTANT STEP: Check out the items in Iluminar to the Library systems to which they are going. For Correctional facilities, use the name of the facility instead. Change the loan period to one month. For items travelling within our system (other SWLS libraries, schools, etc) tape a blue intrasystem loan slip on top of the WISCAT slip.** 

Put one rubberband around each item and put it in the blue bin. Only items that are going to the same LIBRARY (not just system) can be rubber banded together.